# eCardMAX 11.0 User Manual

Jul 24th, 2021

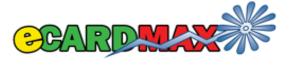

eCardMax.com Software for Website, Inc Email: webmaster@ecardmax.com

# **Table of Contents**

| ECARDMAX INSTALLATION                                                              | 4   |
|------------------------------------------------------------------------------------|-----|
| System Requirement                                                                 | 4   |
| STEP BY STEP INSTALLATION INSTRUCTIONS FOR ECARDMAX                                |     |
| Copy/Convert MySQL table from eCardMAX 10.5 to eCardMAX 11.0                       |     |
| Post Installation Tasks                                                            | 9   |
| SETUP CRON JOB FOR EMAIL REMINDER SERVICE                                          |     |
| SETUP .HTACCESS & .HTPASSWD TO PROTECT YOUR ADMIN DIRECTORY (FOR CPANEL USER ONLY) | 12  |
| INVITATION INSTALLATION                                                            | 15  |
| 1. Requirements                                                                    | 15  |
| 2. QUICK INSTALL                                                                   | •   |
| 3. IMPORTANT                                                                       |     |
| INVITATION CARD SETTINGS.                                                          |     |
| ADMIN MENU ITEMS                                                                   | _   |
|                                                                                    |     |
| SITE STATISTICS                                                                    | 17  |
| CHANGE LANGUAGES FOR THE SYSTEM                                                    |     |
| System Configuration                                                               |     |
| The System Configuration - General Page                                            |     |
| Value                                                                              |     |
| Description                                                                        |     |
| Tell Friend & Birthday Alert                                                       |     |
| eCard Settings                                                                     |     |
| Value                                                                              |     |
| DescriptionStyles                                                                  | _   |
| Value                                                                              | ,   |
| Description                                                                        | ,   |
| Watermark Settings                                                                 | ,   |
| Member Album                                                                       |     |
| Value                                                                              |     |
| Description                                                                        |     |
| Gold Version Settings                                                              |     |
| SHOW SEARCH KEYWORD.                                                               |     |
| VIEW BLACK LIST EMAIL                                                              |     |
| BAN USER IP/EMAIL                                                                  |     |
| CELL PHONE CARRIER INFO                                                            |     |
| SIGN OUT                                                                           |     |
| Members                                                                            | - , |
| Set Member Groups                                                                  |     |
| Show Member Accounts                                                               |     |
| Searching for user(s)                                                              |     |
| List Inactive Accounts                                                             |     |
| View Member Album                                                                  | 43  |
| Deleting albums, audio files, poems                                                | 45  |
| EGREETING CARDS                                                                    | 46  |
| SET PRICE PAY PER CARD                                                             | 46  |
| MANAGE ECARD – ADD/REMOVE CATEGORIES AND ECARDS                                    | 47  |

| Create New Category                                      | 48 |
|----------------------------------------------------------|----|
| Add/Remove eCards                                        | 50 |
| VIEW ECARD LOG                                           |    |
| VIEW ECARD STATISTICS                                    | 60 |
| MANAGE INVITATION CARD                                   |    |
| VIEW INVITATION CARD LOG                                 |    |
| VIEW INVITATION SENT STATISTICS                          | 63 |
| ADVANCE OPTIONS                                          | 64 |
| Manage eCard Skin                                        | 64 |
| Manage Stamp                                             | 66 |
| MANAGE MUSIC                                             | 68 |
| Manage Quote                                             | 71 |
| Manage Banner Ad                                         | 73 |
| EMAIL TOOL                                               | 77 |
| RECIPIENT GROUP                                          | 77 |
| CREATE MESSAGE.                                          | 79 |
| Sending                                                  | 80 |
| FEEDBACK                                                 |    |
| CUSTOMIZATION                                            | 83 |
| CHANGE WEBSITE'S CSS, INTERFACE, LOGO                    | 83 |
| CHANGE WEBSITE'S LOGO                                    |    |
| STYLE OF FRONT SITE                                      | 84 |
| INTEGRATION WITH 2CHECKOUT AND PAYPAL                    | 85 |
| HOW TO INTEGRATE ECARDMAX TO 2CHECKOUT PAYMENT PROCESSOR | 85 |
| HOW TO INTEGRATE ECARDMAX TO PAYPAL PAYMENT PROCESSOR    | 89 |
| HOW TO BACK UP AND RESTORE DATABASE WITH PHPMYADMIN      | 99 |
| HOW TO BACK UP DATABASE WITH PHPMVADMIN                  | 00 |

# eCardMax Installation

#### **System Requirement**

eCardMax will require the following for a successful installation:

PHP version 5.6 to 7.x

MySQL 4.x or higher (5.x is recommended)

It can be run on any platform: UNIX, Linux, FreeBSD, and Windows.

PHP SAFE\_MODE = OFF, this option is required to allow admin and or user to upload files via admin.

**GD Library Extension for PHP** 

#### Step by Step Installation Instructions for eCardMAX

If you have basic knowledge of using FTP and are sure your hosting service or server will run eCardMAX 10.5 you can use these steps to quickly get started. Otherwise click here to learn the basic of WS-FTP program

- 1. Decompress the eCardMAX 11.x archive to a local directory on your system.
- 2. Upload all the files contained in this archive (retaining the directory structure) to a web accessible directory on your server or hosting account.
- 3. Change the permissions on config.php + config2.php to be writeable by all (777 within your FTP Client). For more information about how to chmod 777 files and folders please come here
- 4. Using your web browser visit the location you placed eCardMAX 10.5 with the addition of install.php, e.g. http://www.mydomain.com/greetings/install.php
- 5. Follow the instruction on the welcome screen to chmod 777 other folders + files.
- 6. Click the link Go to next step to fill out all the requested information and hit Submit.
- 7. If you enter correct your MySQL account, eCardMAX 10.5 should now be available.

When you run script <a href="http://www.mydomain.com/install.php">http://www.mydomain.com/install.php</a> you will see this:

©eCardMax.com Page 4 of 103

## eCardMAX 11.0

Welcome to eCardMAX 11.0. Before you go to next step, please use FTP to chmod 777 list of files and folders below.

Click here to know how to use FTP to chmod 777 files and folder.

- chmod 777 file config.php
- chmod 777 file config2.php
- chmod 777 folder logo
- · chmod 777 folder resource/invitation
- · chmod 777 folder resource/invitation\_fonts/user\_font
- · chmod 777 folder resource/music
- · chmod 777 folder resource/picture
- chmod 777 folder resource/picture/user\_picture
- · chmod 777 folder resource/richedit/upload
- · chmod 777 folder resource/skin
- chmod 777 folder resource/stamp

Click here to go next step

Follow the instruction on the screen to chmod 777 the list of files and folders, then click the link Click here to go next step - you will see the form below

©eCardMax.com Page 5 of 103

eCardMax 11.0 - User Manual Oct 22th, 2018

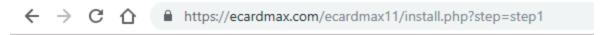

# eCardMAX 11.0

| Your site information                                                                                                    |
|----------------------------------------------------------------------------------------------------|
|                                                                                                    |
| Admin User Name ID                                                                                                    |
|                                                                                                    |
| Admin Password                                                                                                    |
|                                                                                                    |
| eCard URL                                                                                                    |
| https://ecardmax.com                                                                                                    |
| eCard Root Path (eCardMAX will auto detect, if you see the text box field below is blank, then you have to fill out eCard Root Path) - Click here to find out eCard Root Path |
| /var/www/vhosts/ecardmax.com/httpdocs/ecardmax11                                                                                                    |
| Database Server Host Name                                                                                                    |
| localhost                                                                                                    |
| Database Name                                                                                                    |
|                                                                                                    |
| Database User Name                                                                                                    |
|                                                                                                    |
| Database Password                                                                                                    |
|                                                                                                    |
| Check to drop (delete) current eCardMax table if exists? (Use this in case you want to re-install eCardMAX 11.0 - warning your current data will be lost)                     |
| Submit                                                                                                    |

If eCardMAX does not auto detect your eCard Root Path, then visit the link "click here to find out eCard Root Path" - a long page of configuration info will appear. To find out eCard Root Path, scroll down to find this:

©eCardMax.com Page 6 of 103

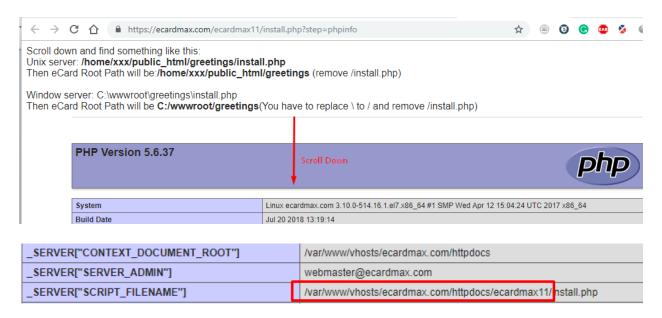

Fill out your MySQL account then click Submit button.

If your hosting company supports site Admin CPanel, click here to see instruction how to create new MySQL account

©eCardMax.com Page 7 of 103

# Copy/Convert MySQL table from eCardMAX 10.5 to eCardMAX 11.0

If you want to upgrade from eCardMAX 10.5 to eCardMAX 11.0, after you have copied all eCardMAX 11.0 files to your eCard site, you will need to run script upgrade.php, this program will copy/convert eCardMAX 10.5's tables to version 11.0. Remember backup current database before you do that.

This script comes with eCardMAX 11.0 zip file.

©eCardMax.com Page 8 of 103

#### Post Installation Tasks

Once you have successfully installed eCardMAX, you will see the screen below. Please follow instruction on this screen to remove installation files. Leaving these files in place is a very serious potential security issue which may lead to deletion or alteration of files, etc. Please note that until these files are removed, eCardMAX will not operate and a warning message will be displayed.

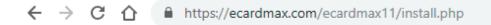

# eCardMAX 11.0

eCardMAX 11.0 has been installed to your server.

Login to Admin area here

https://ecardmax.com/ecardmax11/admin/index.php

Admin User ID and Password were stored inside the script name config.php

FOR SECURITY REASON, YOU MUST REMOVE FILES:

. For new installation: install.php + install\_step1.html + install\_welcome.html + install.sql + install1.sql

For maximum security we recommend you should use .htaccess to protect directory greetings/admin and change chmod config.php to 440

©eCardMax.com Page 9 of 103

#### **Setup Cron Job for Email Reminder Service**

#### What is cron job (cron tab)?

Cron job is a UNIX command for scheduling jobs to be executed sometime in the future. A cron is normally used to schedule a job that is executed periodically - for example, to send out an email notice every month, year. It is also a daemon process, meaning that it runs continuously, waiting for specific events to occur.

If you are running Windows server, you will need to set a "Scheduled Task" to run file greetings/cronjob.php every day at 12:01am (or 2:00am - whenever you like)

Please note: You should rename file cronjob.php to xxzzyyuu.php (the filename likes a password) so that user can't run this file on their browser.

If your server supports cPanel, then the instruction how to set up cron job command below is for you

• Login to your cPanel by using this URL: http://mydomain.com/cpanel

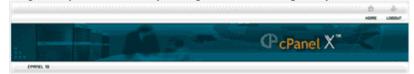

• Click on icon Cron jobs, see image below

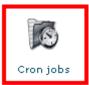

• Next screen - click Advanced (Unix Style) button

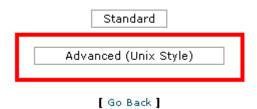

• Next screen - Input data below then click button Commit Changes

Minute: 2 Hour: 0 Day: \* Month: \* Weekday: \*

©eCardMax.com Page 10 of 103

#### Command:

cd '/home/path/to/greeting\_folder/greetings/'; php -q cronjob.php -p processqueue > /dev/null;

You can copy the command code below

#### Top of Form

cd '/home/path/to/greeting\_folder/greetings/'; php-g cronjob.php-p processqueue > /dev/null;

#### Bottom of Form

Replace /home/path/to/greeting\_folder/greetings/ to your eCard Root path.

If you don't know what it is, you can look inside the script config.php, code

\$ecard\_root ="/xxx/xxx/xx/greetings";

Minute: 2 - Hour: 0 - Day: \* - Month: \* - Weekday: \* means: your server will auto run the script http://YOU.COM/greetings/cronjob.php every day at 12:02 am (after midnight 2 minutes)

If you want to run the script cronjob.php every day at 3:30am then input like this:

Minute: 30 - Hour: 3 - Day: \* - Month: \* - Weekday: \*

©eCardMax.com Page 11 of 103

#### Setup .htaccess & .htpasswd to protect your admin directory (for cPanel user only)

If your hosting company supports site Admin cPanel, then follow step by step below to setup password to protect your admin directory

• Login to your cPanel by using this URL: http://mydomain.com/cpanel

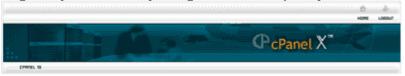

Click on icon Password Protect Directory, see image below

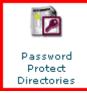

• Next screen you will see the list directory, browse to folder greetings/admin (Open a folder by clicking on its icon. Select the folder you wish to protect by clicking on its name.)

©eCardMax.com Page 12 of 103

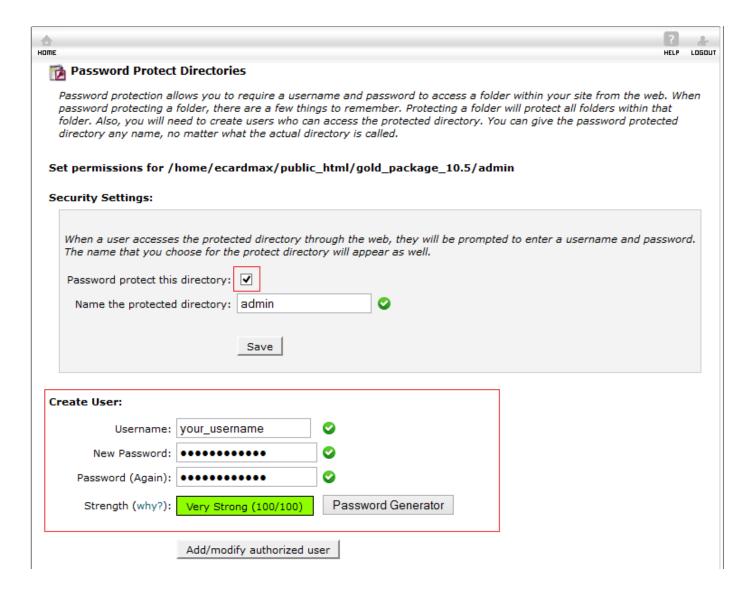

Check the check box then click Save button - next screen click Go back link to go back to previous page - see image below

©eCardMax.com Page 13 of 103

eCardMax 11.0 - User Manual Oct 22th, 2018

#### Create User:

| Username:         |                          |                    |
|-------------------|--------------------------|--------------------|
| New Password:     |                          |                    |
| Password (Again): |                          |                    |
| Strength (why?):  | Very Weak (0/100)        | Password Generator |
|                   |                          |                    |
|                   | Add/modify authorized us | ser                |

#### **Authorized Users:**

To change a user's password, add that user above with the new password.

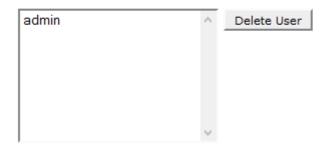

Done

©eCardMax.com Page 14 of 103

# **Invitation Installation**

This document will walk you through the basics on installing the add-on Invitation for eCardMAX 10.5 software.

Version: 11.0

#### 1. Requirements

1) You are running eCardMAX 11.0

#### 2. Quick Install

- 1. Decompress the Invitation 11.0 archive to a local directory on your system.
- 2. Upload all the files contained in this archive (retaining the directory structure) to eCardMAX 11.0 directory on your server or hosting account.
- 3. Using your web browser visit the location you placed eCardMAX 11.0 with the addition of install.php, e.g. <a href="http://www.mydomain.com/greetings/install.php">http://www.mydomain.com/greetings/install.php</a>

#### 3. Important

Once you have successfully installed eCardMAX 11.0 you MUST ensure you remove /install.php. Leaving it in place is a <u>very serious potential security issue</u> which may lead to deletion or alteration of files, etc.

# **Invitation Card Settings**

Administration => System Configuration => Invitation Card Settings

- Maximum Font file member can upload
- Invitation Card expired after

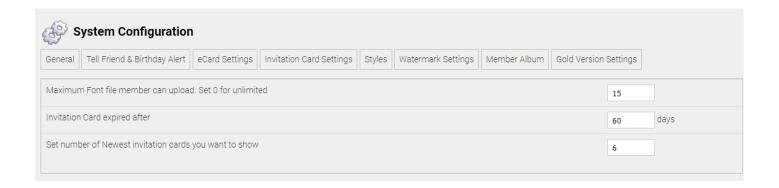

©eCardMax.com Page 15 of 103

# **Admin Menu Items**

When you are logged in as an administrator, the system provides five modes of operation: Administration, Members, eGreeting Cards, Advance Options, Email Tool.

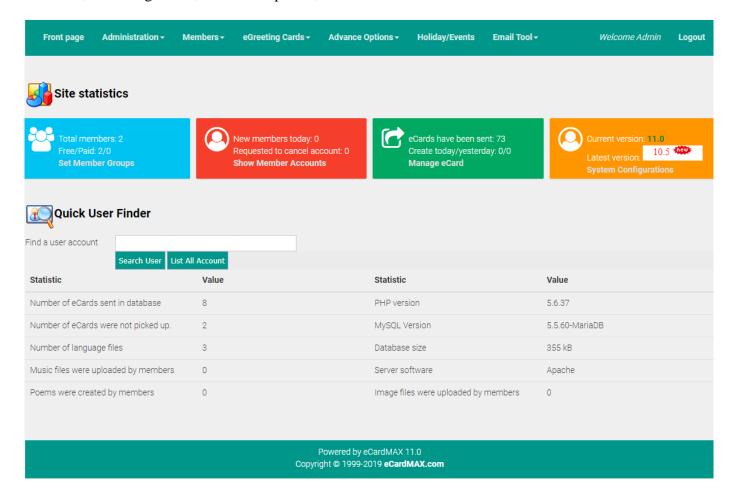

#### **Site Statistics**

This is where you view the most important parts of the site. Admin Index

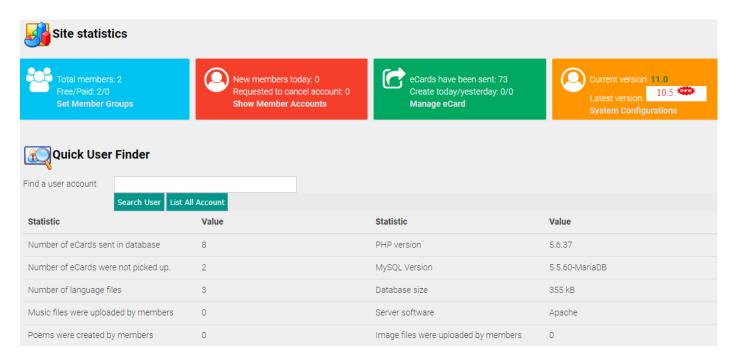

## Change languages for the system

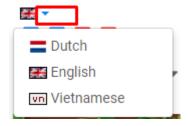

This is where you will configure the language that you want to use. Default language is English. You can add your new language file onto "greetings /admin/languages/". This menu dropdown is displayed.

# **System Configuration**

# The System Configuration - General Page

This is where you will configure the most important parts of your general public. For this reason, it is important that you spend time with your setup at the early stages of gallery development to get those settings exactly the way you want them, before actually change settings to the general public.

©eCardMax.com Page 17 of 103

#### Administration => System Configuration

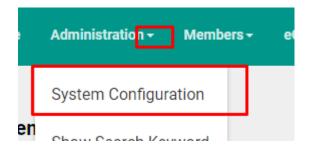

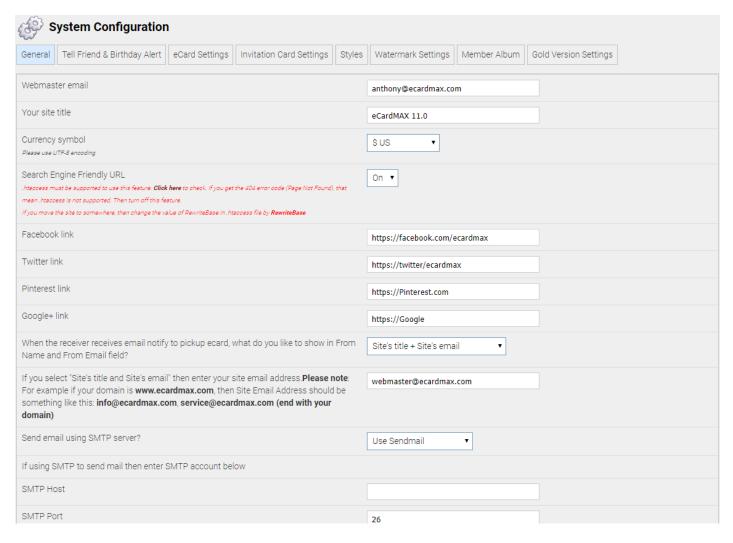

©eCardMax.com Page 18 of 103

eCardMax 11.0 - User Manual Oct 22th, 2018

| SMTP using Authentication ?                                                |                                                | Yes ▼                                         |
|----------------------------------------------------------------------------|------------------------------------------------|-----------------------------------------------|
| SMTP Username                                                              |                                                |                                               |
| SMTP Password                                                              |                                                |                                               |
| Set meta tag <b>Description</b> for home page                              |                                                | All ecards on our site now free! Send free on |
| Set meta tag <b>Keyword</b> for home page (separa                          | te keyword with comma , )                      | ecard,postcard,Java Applet,Make Friend,Love   |
| Turn Horizontal banner                                                     |                                                | On •                                          |
| Turn Vertical banner                                                       |                                                | On •                                          |
| Disable right click (use JavaScript) to prevent                            | user copy your images?                         | No ▼                                          |
| Enable Black list feature. User can subscribe temail from your site again. | their email to this list and never receive any | Yes ▼                                         |
| GD is <b>supported</b> by your server!                                     |                                                |                                               |
| GD Version                                                                 | Yes                                            |                                               |
| FreeType Support                                                           | Yes                                            |                                               |
| FreeType Linkage                                                           | Yes                                            |                                               |
| T1Lib Support                                                              | No                                             |                                               |
| GIF Read Support                                                           | Yes                                            |                                               |
| GIF Create Support                                                         | Yes                                            |                                               |
| JPEG Support                                                               | Yes                                            |                                               |
| PNG Support                                                                | Yes                                            |                                               |
| WBMP Support                                                               | Yes                                            |                                               |
| XPM Support                                                                | Yes                                            |                                               |
| XBM Support                                                                | Yes                                            |                                               |
| WebP Support                                                               | No                                             |                                               |
| JIS-mapped Japanese Font Support                                           | No                                             |                                               |

©eCardMax.com Page 19 of 103

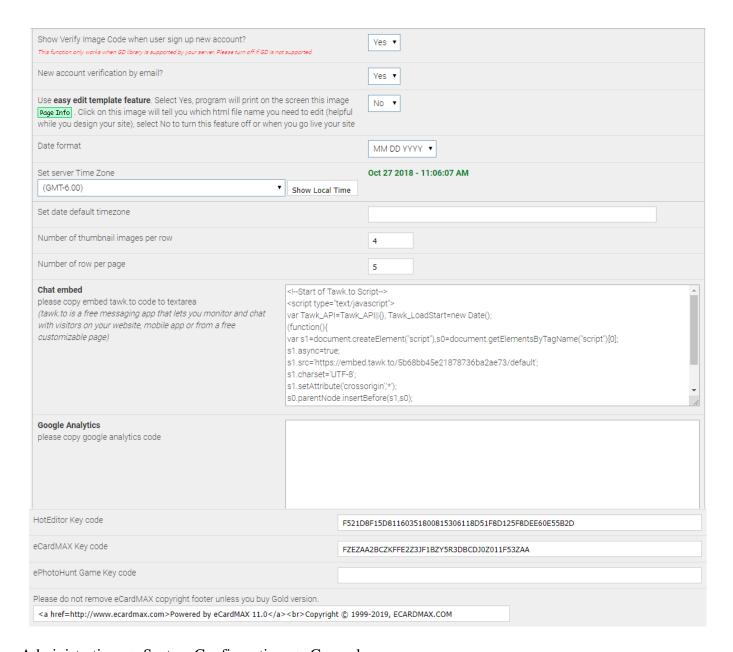

#### Administration => System Configuration => General

| Value           | Description                                                                                                    |
|-----------------|----------------------------------------------------------------------------------------------------|
| Webmaster email | All emails sent by the gallery will be sent using this email address. This must be a valid email address.                                                                                                    |
| Your site title | Enter the name of your gallery in this text field. The name you enter will appear as the title that is displayed in the web browser's title bar and is also displayed in many of the different theme templates. |
| Currency symbol | used as a shorthand for a currency's name                                                                                                    |

©eCardMax.com Page 20 of 103

| Please use UTF-8 encoding                                                                                                    |                                                                                                    |
|----------------------------------------------------------------------------------------------------|----------------------------------------------------------------------------------------------------|
| Search Engine Friendly URL .htaccess is supported. You can use SEO URL now                                                                                                    | You should also be concerned with user friendliness. URLs with long query strings are not only unfriendly to search engines, but also to users. A user will have a far easier time remembering a URL with real word in it rather than a URL with cryptic numeric data & variable names. Search engine friendly URLs also easily allow you to hide the type of server side programming you're using by removing the tell extension (such as .php) from your URLs. This mean you will be able to change your backend software at a later date without changing your URLs, and it may even provide a security bonus. |
| Facebook link                                                                                                    | The link of Facebook account or fanpage, it will be display in the right front page in Follow us line. For example https://ww.facebook.com/ecardmax                                                                                                    |
| Twitter link                                                                                                    | The link of Twitter account, it will be display in the right front page in Follow us line. For example https://twitter.com/ecardmax                                                                                                    |
| Pinterest link                                                                                                    | The link of Pinterest account, it will be display in the right front page in Follow us line. For example https://www.pinterest.com/ecardmax/                                                                                                    |
| Google+ link                                                                                                    | The link of Google+ account, it will be display in the right front page in Follow us line. For example https://plus.google.com/+ecardmax                                                                                                    |
| When the receiver receives email notify to pickup ecard, what do you like to show in From Name and From Email field?                                                                                                    |                                                                                                    |
| If you select "Site's title and Site's email" then enter your site email address. Please note: For example if your domain is www.ecardmax.com, then Site Email Address should be something like this: info@ecardmax.com, service@ecardmax.com (end with your domain) |                                                                                                    |
| Send email using SMTP server?                                                                                                    | Send mail php function or smtp method.                                                                                                    |
| Set meta tag Keyword for home page                                                                                                    | The meta keywords tag allows you to provide additional text for crawler-based search engines to index along with your body copy.                                                                                                    |
| Set meta tag Description for home page                                                                                                    | The meta description tag allows you to influence the description of your page in the crawlers that suppor                                                                                                    |

©eCardMax.com Page 21 of 103

|                                                                                                    | the tag.                                                                                                    |
|----------------------------------------------------------------------------------------------------|----------------------------------------------------------------------------------------------------|
| Turn Horizontal banner                                                                                                   | Yes: horizontal banner will be shown at front end. No: horizontal banner will be hidden at front end.                                                                                                    |
| Turn Vertical banner                                                                                                    | Yes: vertical banner will be shown at front end. No: vertical banner will be hidden at front end.                                                                                                    |
| Disable right click (use JavaScript) to prevent user copy your images?                                                   | Yes: Disable right click on front end to prevent users from stealing website's images.  No: accessing the right click menu, users can be used to copy and save the images.                                                                                                    |
| Enable Black list feature. User can subscribe their email to this list and never receive any email from your site again. | To secure your site against spammers enable the feature. Yes: enable the feature. No: disable the feature. Today, most people on the internet have dynamic IP addresses that are assigned to them when connecting to the internet by their Internet Service Provider. These IP addresses change each time the user connects to the internet, but during an internet session these IP addresses are "visible" at the websites that thee user is surfing. Within the range of all IP addresses (0.0.0.0 to 255.255.255.255), certain ranges are reserved for special purposes (mostly for the use on private networks). The banning feature will not accept IP addresses banning of addresses that belong to these private ranges (e.g. 192.168.0.1). This is necessary to prevent unexperienced, as well as experienced, eCardMax admin from banning IP addresses within their own LAN. If you're actually running eCardMax on your LAN/WAN that uses private IP addresses (e.g. on a company's intranet) and you want the authority to be able to ban users, switch this option to "Yes". If you're running eCardMax on a web server located in the internet (e.g. you're web hosted), you should keep this option set to "No".  If you don't use banning at all, you can safely ignore this setting completely. |
| Show Verify Image Code when user sign up new account?                                                                    | This function only works when GD library is supported by your server. Please turn off if GD is not supported.                                                                                                    |
| Use easy edit template feature.                                                                                          | Yes: Select yes, program will print on the screen this image Page Info . Click on this image will tell you                                                                                                    |

©eCardMax.com Page 22 of 103

eCardMax 11.0 - User Manual Oct 22th, 2018

|                                       | which html file name you need to edit (helpful while you design your site), select No to turn this feature off or when you go live your site No: Select no, program won't print that image. |
|---------------------------------------|----------------------------------------------------------------------------------------------------|
| Date format                           | This is the format of the outputted date string. See the formatting options below: DD MM YYYY MM DD YYYY YYYY DD MM YYYY MM DD                                                              |
| Set server Time Zone                  | Specify the time zone difference between your local time and the time zone your web server is in. This value will be used to adjust time stamps in eCards and other places.                 |
| Number of thumbnail images per<br>row | This sets the maximum images of the thumbnails that are to be displayed for each row.  Default value is 4 this means that each row will show 4 thumbnails.                                  |
| Number of row per page                | This sets the maximum row of the thumbnails that are to be displayed for each page.  Default value is 4.                                                                                    |
| Chat embed                            | Enter chat embed code: Tawk, Tidio, Purechat,<br>Zendesk                                                                                                    |
| Google Analytics                      | Enter Google Tag manager code                                                                                                    |
| HotEditor Key code                    | Enter keycode to remove link back to HotEditor site                                                                                                    |
| eCardMAX Key code                     | Enter keycode to remove link back to eCardMAX site.                                                                                                    |
| ePhotoHunt Game Key code              | Enter keycode to remove link back to ePhotoHunt site.                                                                                                    |

<sup>⇒</sup> Change currency symbol: you can change currency symbol of ecards.

©eCardMax.com Page 23 of 103

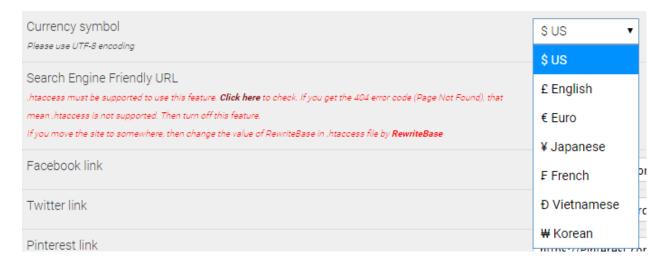

#### Tell Friend & Birthday Alert

Allows you to get emails alerting you of upcoming birthdays

Administration => System Configuration => Tell Friend & Birthday Alert

- Total Number of Recipents: To restrict total number of recipients per message.
- Set default number of Recipent Name and Recipent Email fields will display

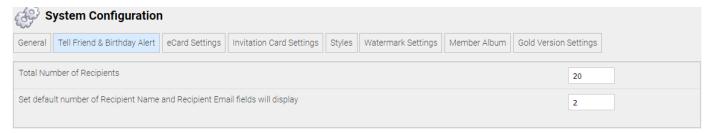

#### eCard Settings

Administration => System Configuration => eCard Settings

©eCardMax.com Page 24 of 103

| General                                                                | Tell Friend & Birthday Alert                                                                    | eCard Settings     | Invitation Card Settings    | Styles     | Watermark Settings    | Member Album       | Gold Version Settings     |                          |
|------------------------------------------------------------------------|-------------------------------------------------------------------------------------------------|--------------------|-----------------------------|------------|-----------------------|--------------------|---------------------------|--------------------------|
|                                                                        | Set eCard (photo) max width eCardMAX will auto resize ecard if original image width > max width |                    |                             |            |                       |                    | рх                        |                          |
|                                                                        | AX will auto create thumbnail<br>neight below                                                   | image when webr    | master upload full size eca | rds to sys | stem, or when members | upload their photo | os to their album. Please | set thumbnail image size |
| Thumbn                                                                 | ail image width                                                                                 |                    |                             |            |                       |                    | 300                       | рх                       |
| Thumbn                                                                 | ail image height                                                                                |                    |                             |            |                       |                    | 300                       | рх                       |
| Show Ra                                                                | ndom Quote at homepage?                                                                         |                    |                             |            |                       |                    | Yes ▼                     |                          |
| If <b>Yes</b> , th                                                     | en set number of Quote you w                                                                    | ant to show        |                             |            |                       |                    | 3                         |                          |
| Show ca                                                                | Show categories at homepage(root categories)?  Yes ▼                                            |                    |                             |            |                       |                    |                           |                          |
| Show tal                                                               | Show tab ecards at homepage?(tab items is below, if Yes)  Yes ▼                                 |                    |                             |            |                       |                    |                           |                          |
| Show Fe                                                                | Show Feature cards at homepage? Yes ▼                                                           |                    |                             |            |                       |                    |                           |                          |
| If <b>Yes</b> , th                                                     | If <b>Yes</b> , then set number of Feature cards you want to show                               |                    |                             |            |                       |                    |                           |                          |
| Show Most Popular cards table at homepage?   Yes ▼                     |                                                                                                 |                    |                             |            |                       |                    |                           |                          |
| If <b>Yes</b> , then set number of Most Popular cards you want to show |                                                                                                 |                    |                             |            |                       |                    |                           |                          |
| Show Top Rated cards table at homepage?   Yes ▼                        |                                                                                                 |                    |                             |            |                       |                    |                           |                          |
| If <b>Yes</b> , then set number of Top Rated cards you want to show    |                                                                                                 |                    |                             |            |                       |                    |                           |                          |
| Show Ne                                                                | Show Newest cards table at homepage Yes ▼                                                       |                    |                             |            |                       |                    |                           |                          |
| If <b>Yes</b> , th                                                     | en set number of Newest card                                                                    | ls you want to sho | W                           |            |                       |                    | 8                         |                          |

| Value                       | Description                                                                                                    |  |  |
|-----------------------------|----------------------------------------------------------------------------------------------------|--|--|
| Set eCard (photo) max width | Sets the maximum allowable size in pixels for the specified dimension of your thumbnails. When changing this setting, only files that are added after the change will be affected. Therefore, it is advisable that this setting not be changed after photos have already been added to the gallery. |  |  |
| Thumbnail image width       | Sets the width on which the maximum pixel size limitation should apply to.  When changing this setting, only files that are added after the change will be affected. Therefore, it is advisable that this setting not be changed after photos have already been added to the gallery.               |  |  |
| Thumbnail image height      | Sets the height on which the maximum pixel size limitation should apply to.  When changing this setting, only files that are added after the change will be affected. Therefore, it is                                                                                                    |  |  |

©eCardMax.com Page 25 of 103

|                                                          | advisable that this setting not be changed after photos have already been added to the gallery.                                                                              |
|----------------------------------------------------------|----------------------------------------------------------------------------------------------------|
| Show Random Quote at homepage                            | Toggles the display of the random quote at homepage. Set to 'NO', the random quote is hidden. Set to 'YES', the random quote is shown.                                       |
| Show categories at homepage(root categories)             | Display thumbnail and name of root(parent) categories at homepage. Set to 'NO', the grid categories is hidden. Set to 'YES', the grid categories is shown.                   |
| Show tab ecards at homepage?(tab items is below, if Yes) | Display the tab(Feature, Popular, Newest, Top rated, Random ecard) at homepage. Set to 'NO', the tab is hidden. Set to 'YES', the tab is shown.                              |
| Show Feature cards at homepage                           | Toggles the display of the Feature cards at homepage. Set to 'NO', the Feature cards is hidden. Set to 'YES', the Feature cards is shown.                                    |
| Show Most Popular cards table at homepage                | Toggles the display of the Most Popular cards table at homepage.  Set to 'NO', the Most Popular cards table is hidden.  Set to 'YES', the Most Popular cards table is shown. |
| Show Top Rated cards table at homepage                   | Toggles the display of the Top Rated cards table at homepage. Set to 'NO', the Top Rated cards table is hidden. Set to 'YES', the Top Rated cards table is shown.            |
| Show Newest cards table at homepage                      | Toggles the display of the Newest cards table at homepage. Set to 'NO', the Newest cards table is hidden. Set to 'YES', the Newest cards table is shown.                     |
| Show Random cards table at homepage                      | Toggles the display of the Random cards table at homepage. Set to 'NO', the Random cards table is hidden. Set to 'YES', the Random cards table is shown.                     |
| Card expired after                                       | We keep e-cards for 60 days. After this time, the card is deleted and is no longer available on-line. You can change this time.                                              |
| Set all cards for members only when you                  | Yes: set this feature.                                                                                                    |

©eCardMax.com Page 26 of 103

| upload new cards | No: not set this feature. |
|------------------|---------------------------|
|                  |                           |

#### **Styles**

Administration => System Configuration => Styles

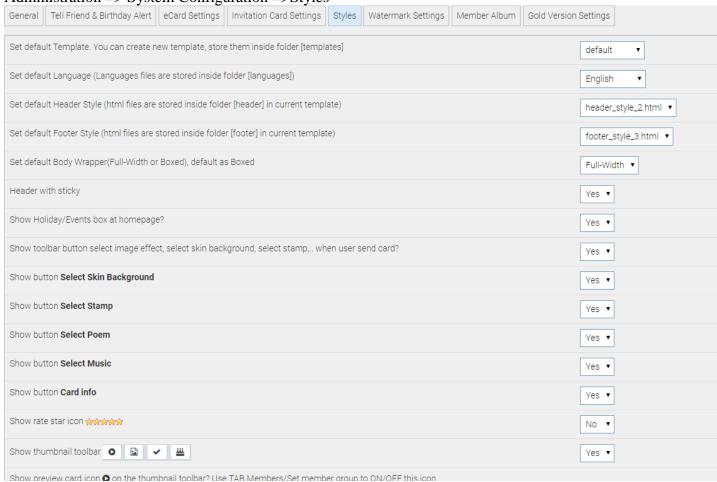

| Value                    | Description                                                                                                    |
|--------------------------|----------------------------------------------------------------------------------------------------|
| Set default Template     | Use this dropdown list to select the default theme for your gallery (Themes are stored in sub-directories of the themes directory).     |
| Set default Language     | This sets the default language for your gallery. All language files are stored in the languages directory on your server.               |
| Set default Header Style | Use this dropdown to choose a style of header, admin can edit/create new header at header folder on current template folder(html file). |
| Set default Footer Style | Use this dropdown to choose a style of footer, admin can edit/create new footer at header folder on current template                    |

©eCardMax.com Page 27 of 103

|                                      | folder(html file).                                   |
|--------------------------------------|------------------------------------------------------|
| Set default Body Wrapper             | Set Full-width or Boxed layout                       |
| Header with sticky                   | Header sticky: Yes or No                             |
| Show Holiday/Events box at homepage  | Yes: show                                            |
|                                      | No: not show                                         |
| Show toolbar button                  | Yes: show                                            |
|                                      | No: not show                                         |
| Show button Select Skin Background   | Yes: show                                            |
|                                      | No: not show                                         |
| Show button Select Stamp             | Yes: show                                            |
|                                      | No: not show                                         |
| Show button Select Poem              | Yes: show                                            |
|                                      | No: not show                                         |
| Show button Select Music             | Yes: show                                            |
|                                      | No: not show                                         |
| Show button Card info                | Yes: show                                            |
|                                      | No: not show                                         |
| Show rate star icon                  | Toggles the display of the rating results below each |
|                                      | thumbnail.                                           |
| Show thumbnail toolbar               | Yes: show                                            |
|                                      | No: not show                                         |
| Show preview card icon               | Yes: show                                            |
|                                      | No: not show                                         |
| Show goto category icon              | Yes: show                                            |
|                                      | No: not show                                         |
| Show free card icon                  | Yes: show                                            |
|                                      | No: not show                                         |
| Show new icon                        | Yes: show                                            |
|                                      | No: not show                                         |
| Show card type                       | Yes: show                                            |
|                                      | No: not show                                         |
| Show thumbnail card caption (title)? | Toggles the display of the name of card below each   |
|                                      | thumbnail                                            |

©eCardMax.com Page 28 of 103

| Show pay per card amount? | Display the price of each card                                                                                                    |
|---------------------------|----------------------------------------------------------------------------------------------------|
| Set width of Slider       | Sets the size in pixels for the specified dimension of your slide image at homepage.  (if you choose full-width layout, slider will also full-width) |
| Set height of Slider      | Sets the size in pixels for the specified dimension of your slide image at homepage.                                                                 |

#### Watermark Settings

Administration => System Configuration => Watermark Settings

1. Webmaster status

Enable watermark: Yes/No

This function only works when GD library is supported by your server. Please turn off if GD is not supported. You can go to tab General to check GD info.

2. Webmaster position

Determines where the watermark is supposed to be displayed on each picture. Possible options are:

- Top Left
- Top Center
- Top Right
- Middle Left
- Middle Center
- Middle Right
- Bottom Left
- Bottom Center
- Bottom Right
- Tile over the ecard

| Enable watermark?  This function only works when GD library is supported by your server. Please turn off if GD is not supported. You can go to tab General to check GD info.        | Yes ▼          |
|----------------------------------------------------------------------------------------------------|----------------|
| Watermark position                                                                                                    | Bottom Right ▼ |
| Path to your watermark image: http://demo.ecardmax.com/templates/watermark_logo.png                                                                                                 |                |
| **************************************                                                                                                    |                |
| To use your own watermark logo, you must create file watermark_logo.png (image type must be PNG) - with white background color and save it to folder /tempalates/watermark_logo.png |                |

#### Member Album

Administration => System Configuration => Member Album

| Value                             | Description |
|-----------------------------------|-------------|
| Allow members to upload their own | Yes: allow  |

©eCardMax.com Page 29 of 103

| images                                        | No: disabled               |
|-----------------------------------------------|----------------------------|
| Allow members to upload their own music files | Yes: allow<br>No: disabled |
| Allow members to upload their own stamp files | Yes: allow<br>No: disabled |
| Allow members to upload their own poems       | Yes: allow<br>No: disabled |

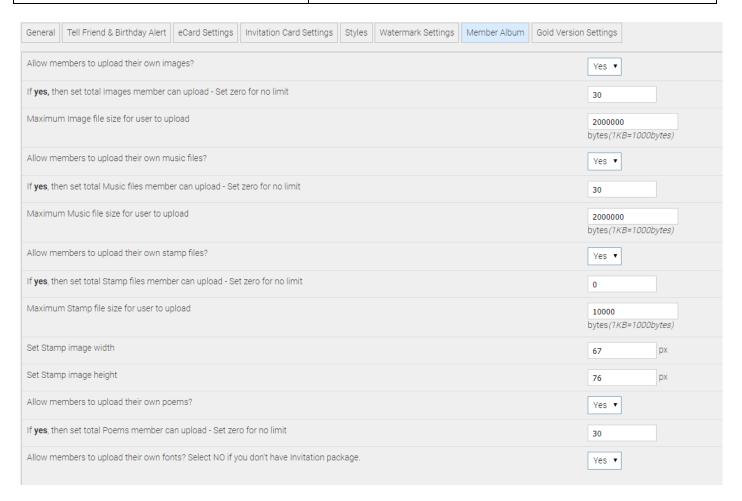

# **Gold Version Settings**

To turn Payment feature ON you need to login to eCardMAX admin area, click the link System Configuration - scroll down to bottom page - go to section Gold Version Settings, then answer Yes for question "Enable 2CheckOut test mode?"

Administration => System Configuration => Gold Version Settings Enable Pay Per Card: turn off this feature that pay per card feature is disabled.

©eCardMax.com Page 30 of 103

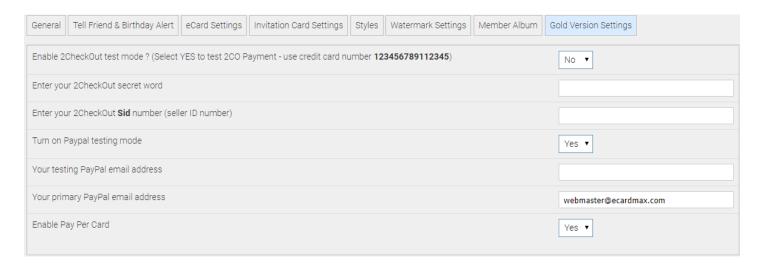

## **Show Search Keyword**

As your gallery grows, there will be an increasing number of files in it and subsequently a lot of keywords to manage. To help you manage your keywords, there is a keyword manager available - just click on the corresponding link in the admin menu.

Administration => Show Search Keyword

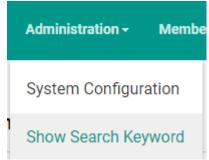

<u>Note:</u> that the keyword manager will only show up in the admin menu, you cannot edit or delete any keyword.

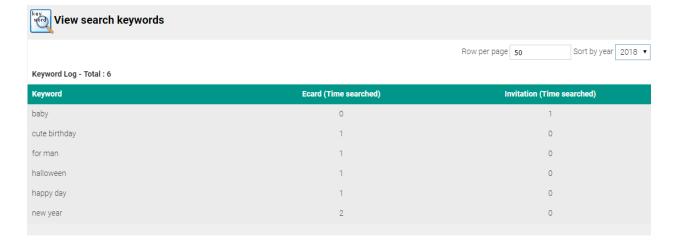

©eCardMax.com Page 31 of 103

#### **View Black List Email**

To help you manage your list email that you don't want to send mail when someone use it on your website, there is a black list email manager available - just click on the corresponding link in the admin menu. Administration => View Black List Email

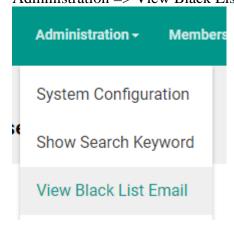

All collectors in this black list are added by administrator of the site. In here, administrator can delete or set status for any users.

- All emails found in this list which were marked Active will be blocked. System will not send any email message or ecard to them.
- Emails which were marked Pending will not be blocked.
- If users don't want to receive any email from your site, they can add their email to this list (via user interface). Admin can add/remove their email here.

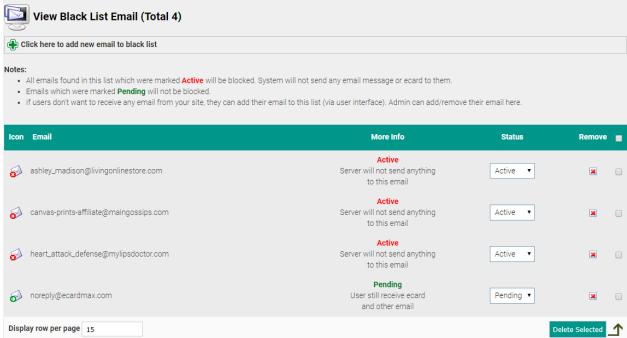

©eCardMax.com Page 32 of 103

Administrator can add new email to black list by clicking "Click here to add new email to black list" link at the top of the page and filling in the form that will come up.

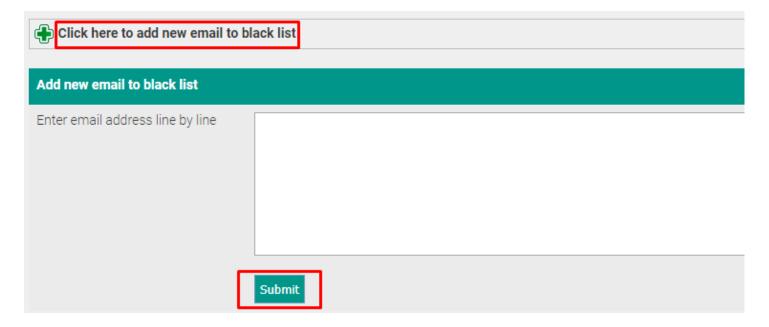

©eCardMax.com Page 33 of 103

#### Ban User IP/Email

Ban users based on hostname or IP address. Make sure not to ban yourself! Use this feature with extreme caution, as most users today do not have static IP addresses, this feature should only be employed if you really know what you're doing.

Click on the corresponding link in the admin menu.

Administration => View Black List Email

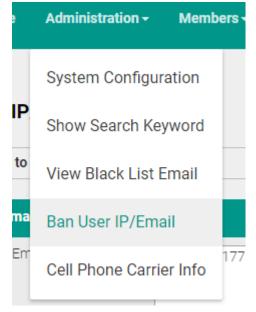

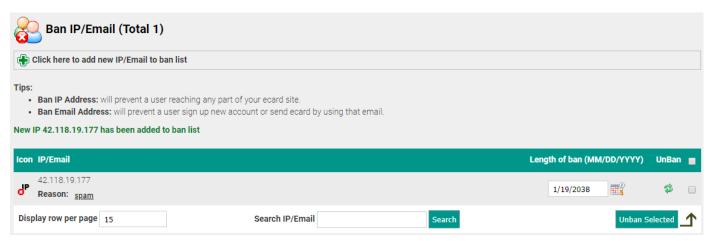

You can add new IP/Email to ban list by clicking "Click here to add new IP/Email to ban list" and fill in the form that will come up.

©eCardMax.com Page 34 of 103

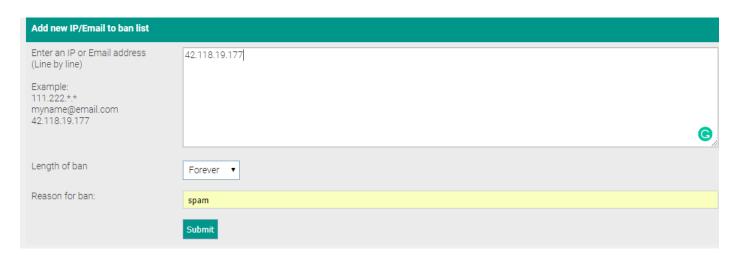

#### **Cell Phone Carrier Info**

Information about cell phones for the US Detailed info on new phones

Administration => Cell Phone Carrier Info

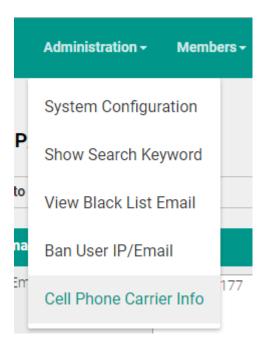

©eCardMax.com Page 35 of 103

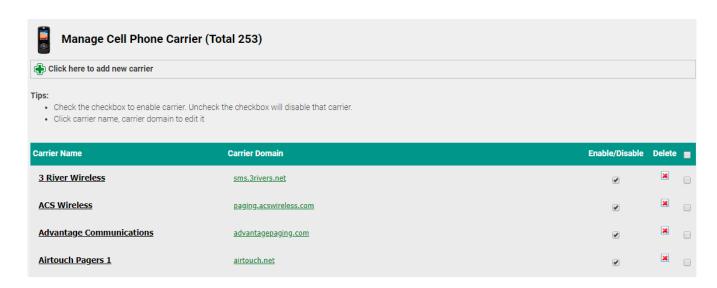

You can add new carrier to list by clicking "Click here to add new carrier" and fill in the form that will come up.

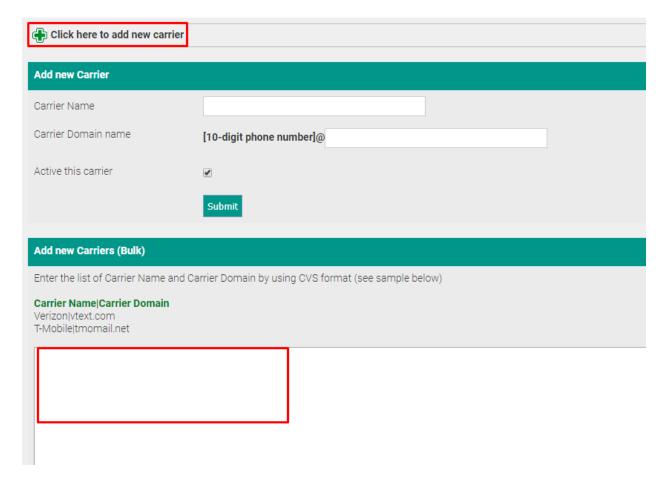

©eCardMax.com Page 36 of 103

### Sign Out

To ensure system security, make sure to close all Web browser windows when you sign out.

#### Click Logout

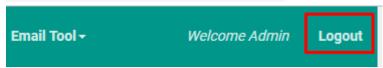

#### **Members**

### Set Member Groups

This is where you define what members of a group can and can't do. When creating a new user or editing an existing user, you will notice a row named "Member group" - it determines what group(s) the user belongs to.

Members => Set member Groups

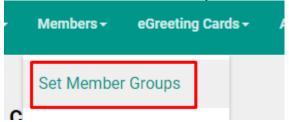

- The first field determines the name user group.
- The other fields determine properties of a new group.
- You can set permissions for it by clicking checkboxes.

©eCardMax.com Page 37 of 103

eCardMax 11.0 - User Manual Oct 22th, 2018

| Click here to create new Group                                         |                                                                |
|------------------------------------------------------------------------|----------------------------------------------------------------|
| Fill out the form below to create new member group                     |                                                                |
| Group title *                                                          |                                                                |
| Maximum Recipient (when user send <b>ecard</b> ) *                     | 10                                                             |
| Show number recipient default(when user send <b>ecard</b> ) *          | 1                                                              |
| Maximum Recipient per hour (prevent spam - <b>ecard</b> ) *            | 20 (0 is unlimited)                                            |
| Maximum Recipient per day (prevent spam - ecard) *                     | 40 (0 is unlimited)                                            |
| Maximum Recipient (when user send <b>invitation card</b> )             | 30                                                             |
| Show number recipient default (when user send <b>invitation card</b> ) | 1                                                              |
| Maximum Recipient per hour (prevent spam - <b>invitation</b> )         | 60 (0 is unlimited)                                            |
| Maximum Recipient per day (prevent spam - <b>ecard</b> )               | 100 (0 is unlimited)                                           |
| Group permission                                                       | Allow users in this group to send ecards                       |
|                                                                        | Check this box will show watermark image to user in this group |
|                                                                        | ☐ Show banner ads to all users in this group                   |

©eCardMax.com Page 38 of 103

|                                                                                                   | Allow feature sharing with Google Plus                                                                                                    |
|---------------------------------------------------------------------------------------------------|----------------------------------------------------------------------------------------------------|
|                                                                                                   | Allow feature sharing with Linkedin                                                                                                    |
|                                                                                                   | ☐ Allow User Print                                                                                                    |
|                                                                                                   | check all :: uncheck all                                                                                                    |
| Membership payment amount *                                                                       | S<br>Users have to pay this amount to become a member of this group                                                                                                    |
| Buy now title 1 * example: Buy now from 2Checkout or Buy now from PayPal                          |                                                                                                    |
| Buy now link 1 * Enter <b>2CheckOut</b> or <b>PayPal</b> buy now link here                        | http://                                                                                                    |
| (To use another currency on payment, please change the value <b>currency_code=EUR</b> in the URL) |                                                                                                    |
|                                                                                                   | Click here to auto create PayPal buy now link (base on membership payment amount above and your paypal primary email address. Please check again if the business email in the generated link is the one for paypal payment.) |
| Buy now title 2 (Optional)                                                                        |                                                                                                    |
| Buy now link 2 (Optional)                                                                         | http://                                                                                                    |
|                                                                                                   |                                                                                                    |
|                                                                                                   |                                                                                                    |
|                                                                                                   | Click here to auto create PayPal buy now link (base on membership payment amount above and your paypal primary                                                                                                    |
|                                                                                                   | email address. Please check again if the business email in the generated link is the one for paypal payment.)                                                                                                    |
| Set time auto expired after user sign up                                                          | Forever •                                                                                                    |
|                                                                                                   | Submit                                                                                                    |
|                                                                                                   |                                                                                                    |

©eCardMax.com Page 39 of 103

eCardMax 11.0 - User Manual Oct 22th, 2018

#### **Show Member Accounts**

The user control panel can be found when clicking "Show Member Accounts" from the members menu. It is the place where you create and manage your users.

Members => Show Member Accounts

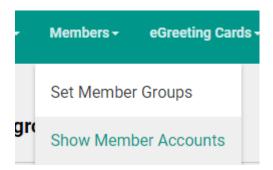

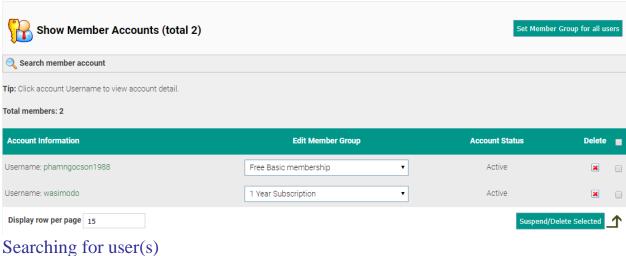

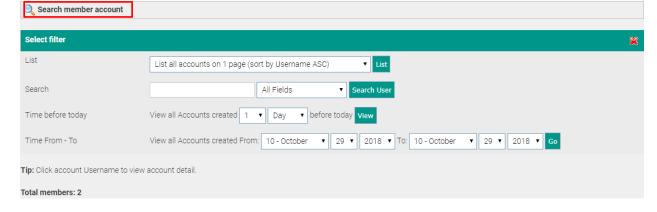

In here, you can search users by many conditions. It is flexible.

### Page controls

You can change number of users show per page by enter a number in display row per page box.

Page 40 of 103 ©eCardMax.com

• If you have more than 15 users, a page tab will appear at the bottom right of the screen, allowing you to go to subsequent pages of your member list

• Clicking on a user's name will display the profile page of the individual user (read only)

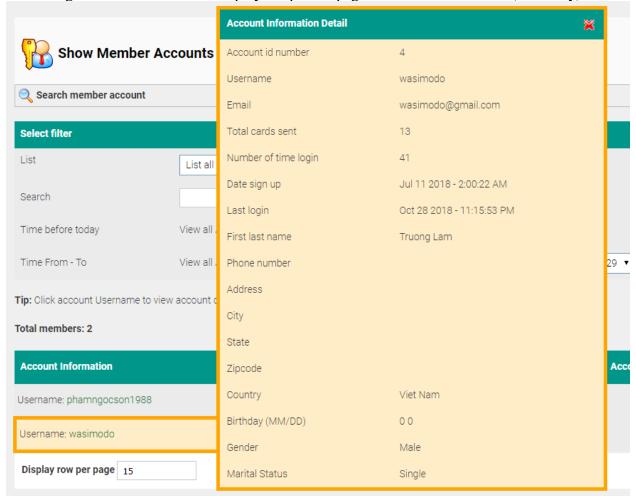

- The "Member Group" column displays the primary member group the user is in, you can change member group for any user.
- The "Account Status" column displays status of user.
- You can change a number of settings for several users at once by clicking the checkbox in back of the user row (use the checkbox at the very top or bottom of the page to select/unselect all users on the page) and then choosing an action to perform from the dropdown box "Suspend/Delete Selected" at the bottom left of the page. The actions you can choose from are "Suspend" or "Delete".

#### List Inactive Accounts

An account with an "Inactive" status simply means that the person registered, but did not login in 6 month

Members => List Inactive Accounts

©eCardMax.com Page 41 of 103

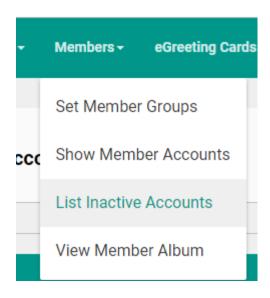

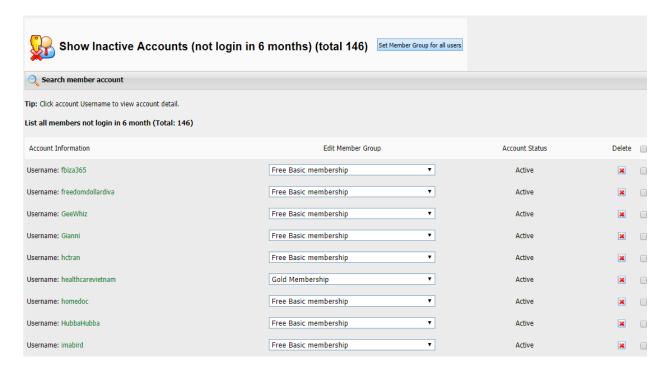

You can search member account by clicking "Search member account" and fill in the form that will come up.

©eCardMax.com Page 42 of 103

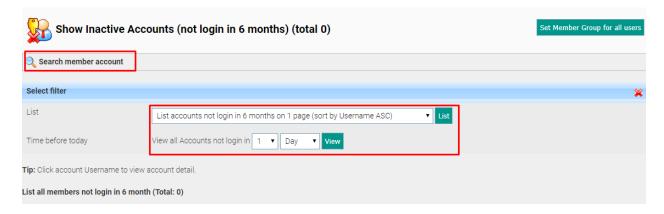

#### View Member Album

eCardMax stores files inside of albums, so you'll need at least one album for your pictures/files to be placed in. Albums can be stored in categories (but they don't HAVE to be in a category, they can just as well go into the eCardMax "root").

When you click on "albums" in the members menu, you will see the Album Manager.

Members => View Member Album

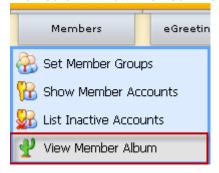

There is a menu displayed next to album:

- Show member photos: allows you to view or delete photos.
- Show member audio files: allows you to view or delete audio files.
- Show member poems: allows you to view or delete poems.

©eCardMax.com Page 43 of 103

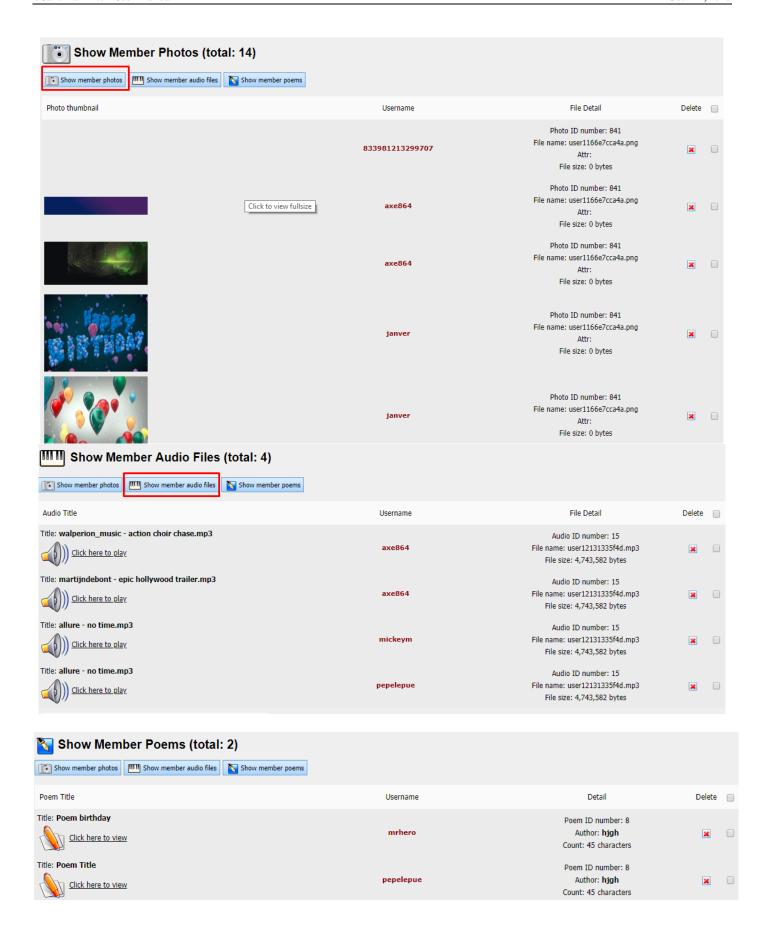

©eCardMax.com Page 44 of 103

## Deleting albums, audio files, poems

- Click on the album you want to delete
- Click the "Delete" button
- Confirm the alert box with "OK" (Are you sure you want to delete your selected?)

©eCardMax.com Page 45 of 103

# **eGreeting Cards**

### **Set Price Pay Per Card**

When you set up a Pay Per Card service, you can set price for feature cards.

eGreeting Cards => Set Price Pay Per Card

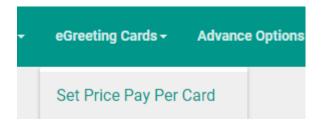

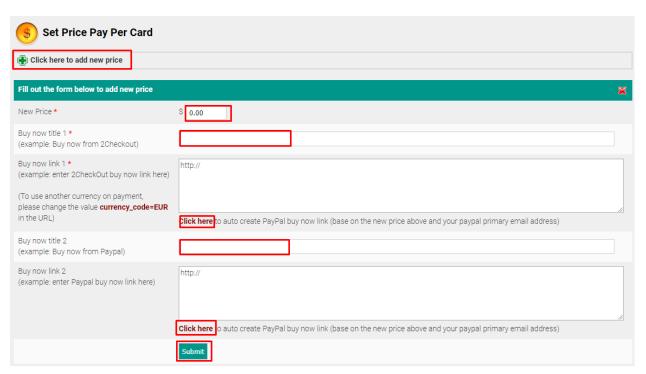

You can add new price to list by clicking "Click here to add new price" and fill in the form that will come up.

©eCardMax.com Page 46 of 103

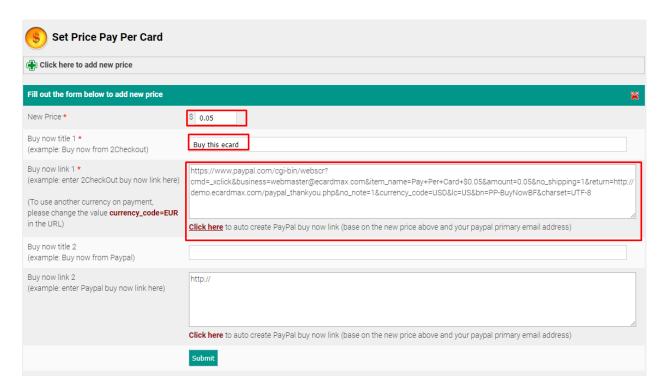

### Manage eCard - Add/Remove Categories and eCards

In here, you can manage all categories and ecards. It configures all categories, ecards shown on the frontend. Select eGreeting Cards menu then Manage eCard like image shown below.

eGreeting Cards => Manage eCard

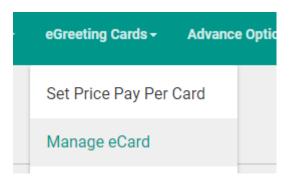

©eCardMax.com Page 47 of 103

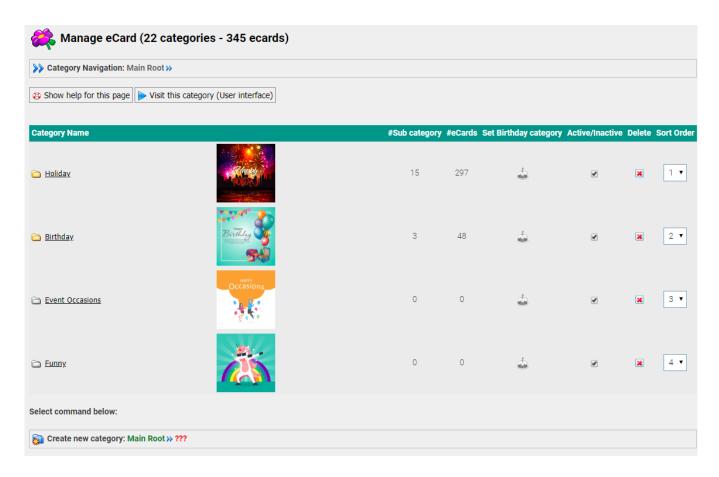

Check/Uncheck checkbox to activate/deactivate category.

Click birthday cake to set birthday category (eCardMAX will randomly pick an ecard in this category and auto send it to registered users on their birthday.

Icon imeans this category has subcategories.

*Icon* imeans this category has no subcategories.

Click icon  $\stackrel{\square}{=}$  or  $\stackrel{\square}{=}$  to open that category and can modify more detail as description, thumbnail, keyword, title....

Click category name (<u>underline words</u>) to rename category.

### **Create New Category**

To add new category, simply click on the button "Create new Main category" at the top of the page and fill in the form that will come up.

©eCardMax.com Page 48 of 103

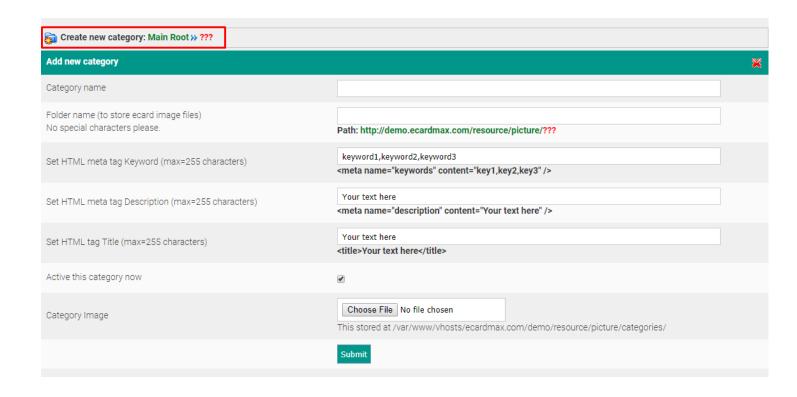

©eCardMax.com Page 49 of 103

#### Add/Remove eCards

To add or remove ecards, click on eGreeting Cards menu, Manage eCard, you will see screen like below.

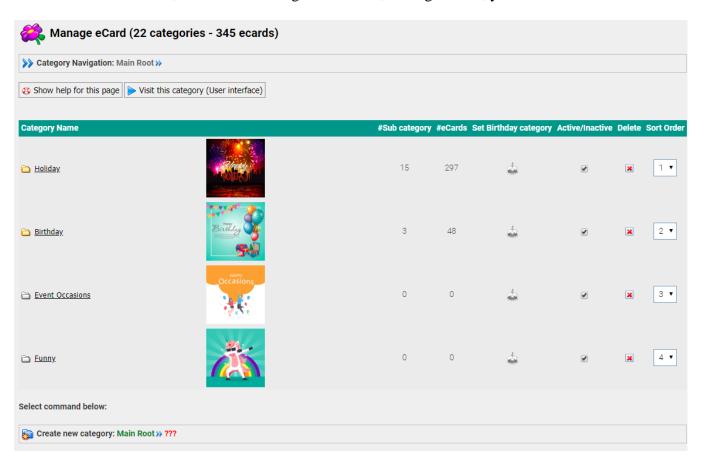

Click on icon to see all subcategories then click icon to manage ecards for that particular subcategory. In case you do not have subcategories then you may add ecards at the main category. The screen below will appear and list all subcategories.

©eCardMax.com Page 50 of 103

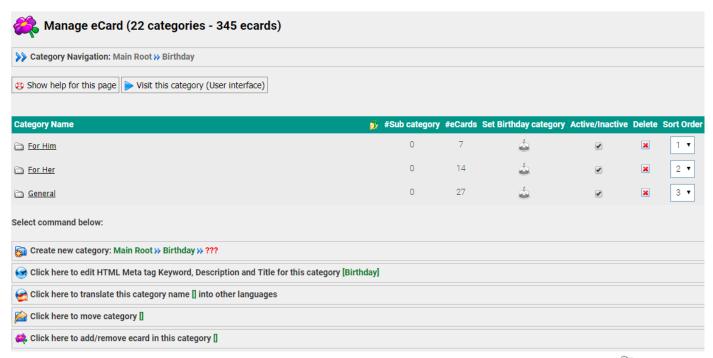

For example if you want to add ecard to the "General" subcategory then click on the folder icon which will show this screen below.

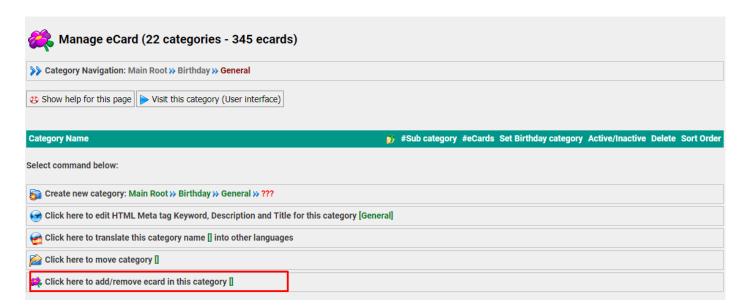

Click "Click here to add/remove ecard in this category[]" to display the screen below.

©eCardMax.com Page 51 of 103

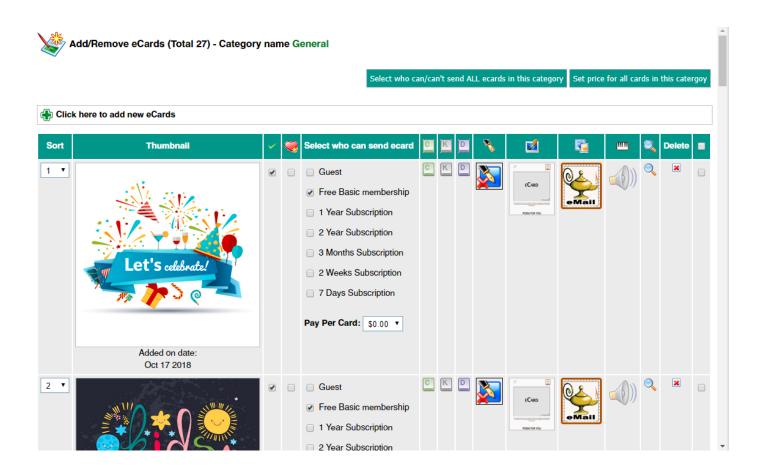

©eCardMax.com Page 52 of 103

The screen above displays detail of each ecard. In here, you may add your own ecard or remove existing ecard.

To add new ecard, click

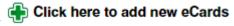

and you will see the screen below:

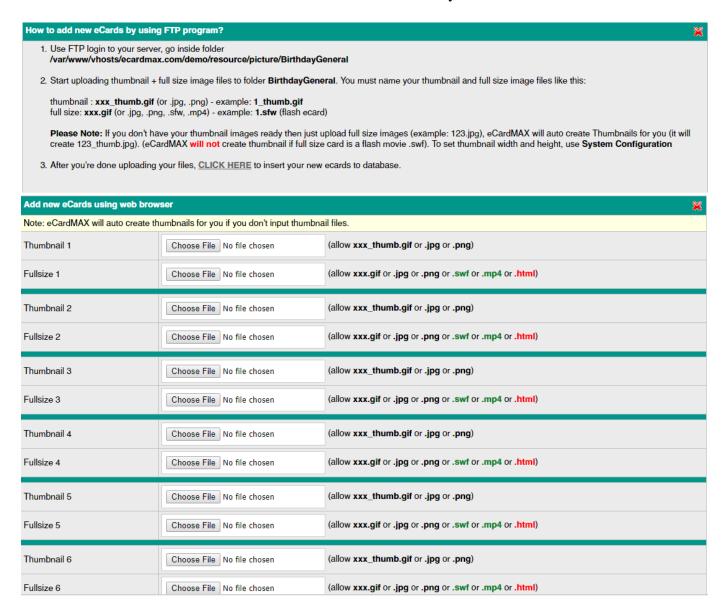

You may add ecard(s) via admin by click the Browse button and choose thumbnail image and full-size image or you may leave the thumbnail image blank and eCardMax will auto generate the thumbnail image for you base on the thumbnail image size setting under System Configuration.

If you have many ecards to upload at once, you may do so via FTP by following the instruction step 1-3 at the top of the above screen.

eCardMAX supports youtube video as a ecards

©eCardMax.com Page 53 of 103

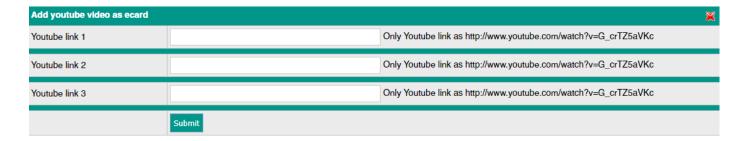

After ecard is added you may configure all options for it. By moving your mouse over to each icon in the column header below, you will see description for each item.

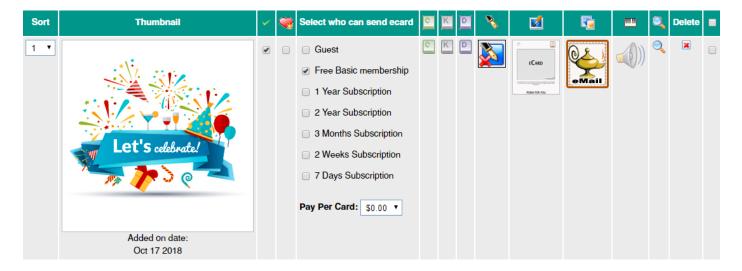

**Sort** – Set the order of ecard display on the front-end

**Thumbnail** – Shows the thumbnail image of ecard and date added

- Feature ecard, when this is checked, it will show this ecard in the featured ecard section on the front-end

**Embed Msg** – This is for Flash ecard, if you want to allow user to embed the message when personalize the card to display in your flash ecard, check this checkbox. Additional programming will require for each flash ecard that allows embed message, will require knowledge of flash programming.

**Select who can send ecard** – This displays different membership groups, if you allow each group to send ecard then check the appropriate box. For Guest and Free Basic Membership groups, if you want either of this group to send this card you will also need to turn on the feature *Allow users in this group to send ecard* in the Members, Set Member Groups section.

©eCardMax.com Page 54 of 103

- Click on this icon to enter caption for the ecard which will be displayed under ecard thumbnail on front-end.

- Click on this icon to enter keywords separated by comma, these keywords will be utilized by search engines.
- Click on this icon to enter detail description for this ecard.
- Click this icon to set the default poem for this ecard.
- Click this icon to set default skin for this ecard.
- Click this icon to set default stamp for this ecard.
- Click this icon to set default music for this ecard.
- Click this icon to preview this ecard.
- Click this icon to delete this ecard.
- Click this icon to apply action to multiple ecards. The action list is available at the bottom of add/remove ecard screen as shown below.

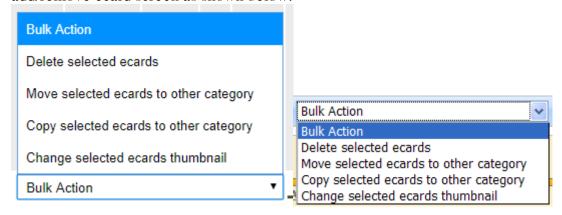

#### Copy ecard(s) from one category to another category

- Step 1: Click on this link "Click here to add/remove ecard in this category"

©eCardMax.com Page 55 of 103

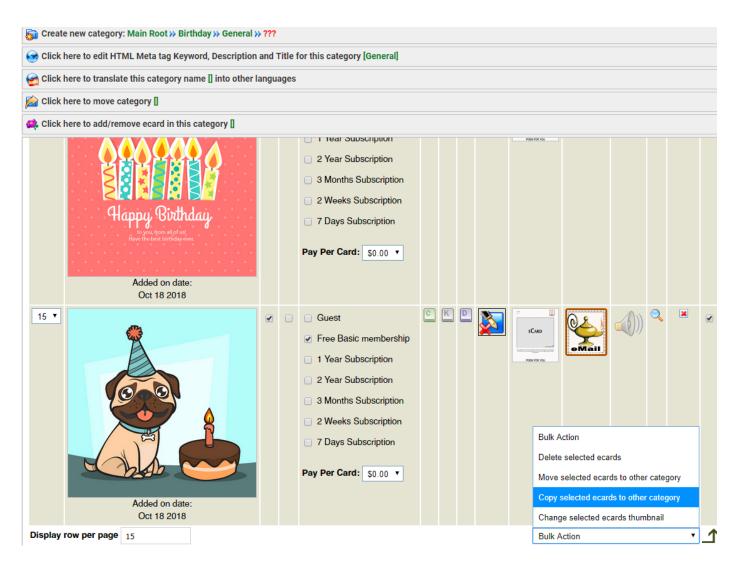

- Step 2: click "OK" button of popup confirmation.

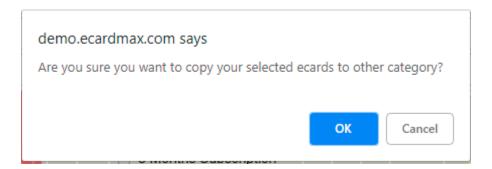

- Step 3: select one category name that you want to copy these selected ecards

©eCardMax.com Page 56 of 103

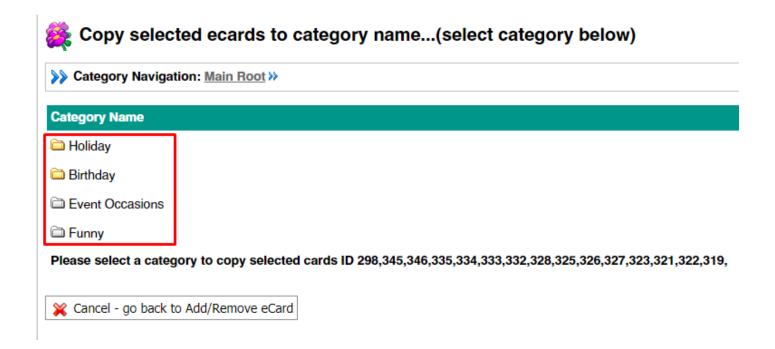

©eCardMax.com Page 57 of 103

## View eCard Log

All ecards that are being sent are as well written into the database, where the eCardMax admin can view them.

eGreeting Cards => View eCard Log

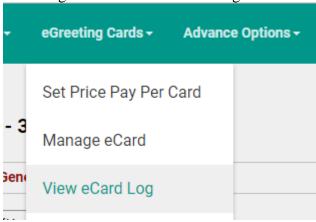

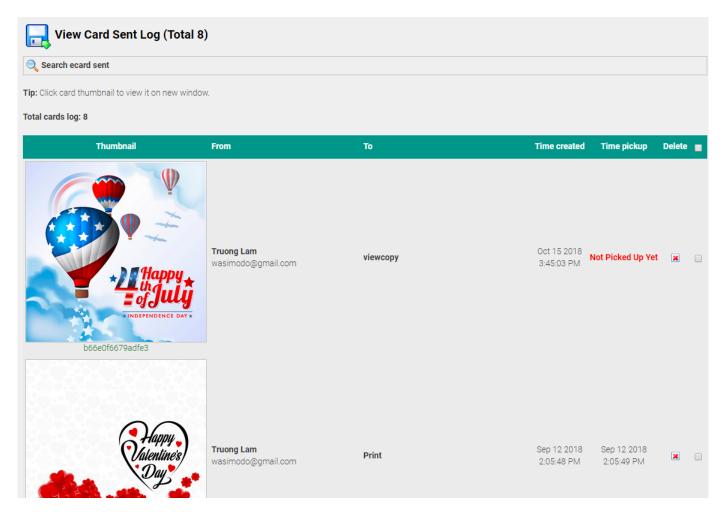

©eCardMax.com Page 58 of 103

eCardMax 11.0 - User Manual Oct 22th, 2018

Card Sent Log displays all ecards sent by users. You may use Search ecard sent option to search for all ecard sent by users.

©eCardMax.com Page 59 of 103

### **View eCard Statistics**

This page shows information about usage of the ecard including thumbnail, category and number of time sent.

eGreeting Cards => View eCard Log

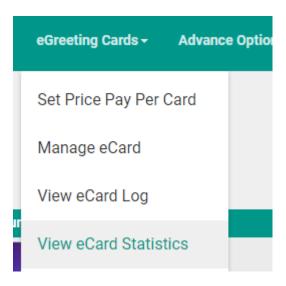

©eCardMax.com Page 60 of 103

eCardMax 11.0 - User Manual Oct 22th, 2018

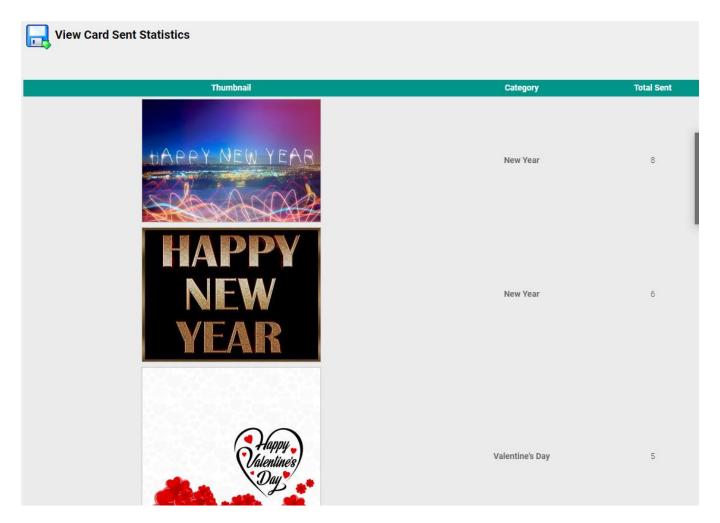

### **Manage Invitation Card**

This section manage all aspect of the invitation, including add/edit/delete a category and add/edit/delete an invitation card for each category.

eGreeting Cards => Manage Invitation Card

©eCardMax.com Page 61 of 103

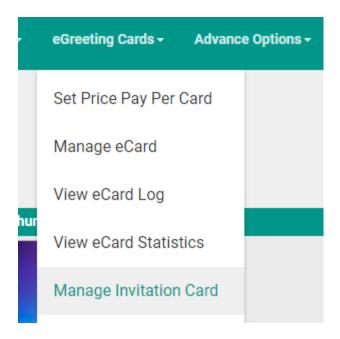

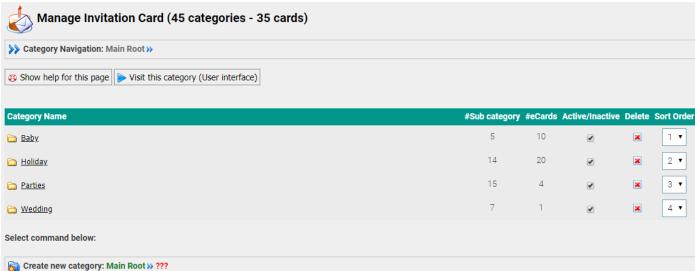

- Check/Uncheck checkbox to activate/deactivate category
- Icon a will tell you that category has subcategory
- Icon im will tell you there is no subcategory
- Click icon in or in to open that category
- Click category name (<u>underline words</u>) to rename category.
- See more commands at bottom page the same ecard.

### **View Invitation Card Log**

This page provides information about the usage of the invitation, including: thumbnail, sender info, number of guests, time created of each invitation card.

©eCardMax.com Page 62 of 103

#### eGreeting Cards => View Invitation Card Log

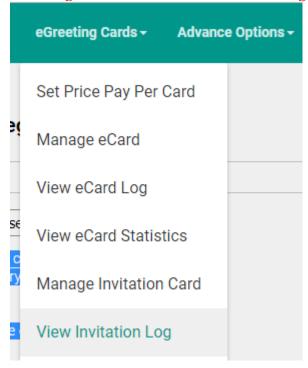

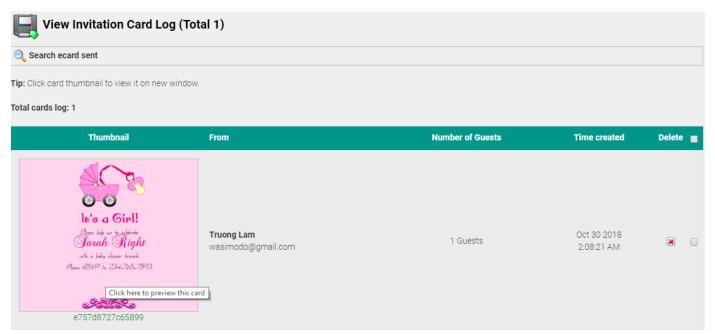

#### **View Invitation Sent Statistics**

This page shows information about usage of the invitation ecard including thumbnail, category and number of time sent.

eGreeting Cards => View Invitation Statistics

©eCardMax.com Page 63 of 103

eCardMax 11.0 - User Manual Oct 22th, 2018

# **Advance Options**

### Manage eCard Skin

Allows administrator to control and manage website's eCard skin collection.

Advance Options => Manage eCard Skin

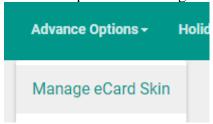

Check the checkbox to enable Skin. Uncheck the checkbox will disable that Skin.

Click Skin name to rename it

If you want to change Skin thumbnail icon, edit image /resource/skin/[Skin\_Folder\_Name]/skin.gif Delete Skin is not recommended, use Enable/Disable instead.

Click icon to preview skin

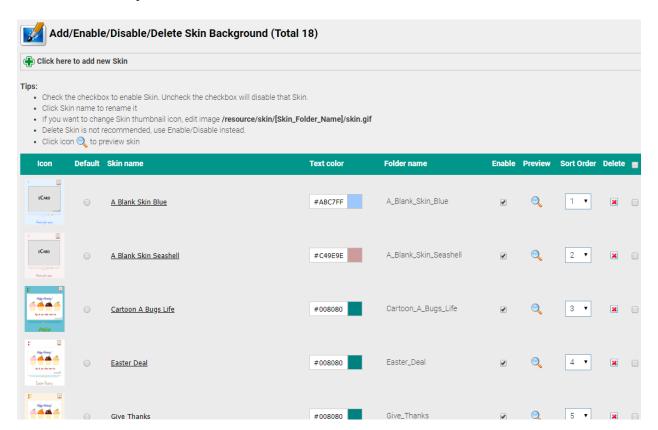

To add new Skin, simply click on the button "Click here to add new Skin" at the top of this page.

©eCardMax.com Page 64 of 103

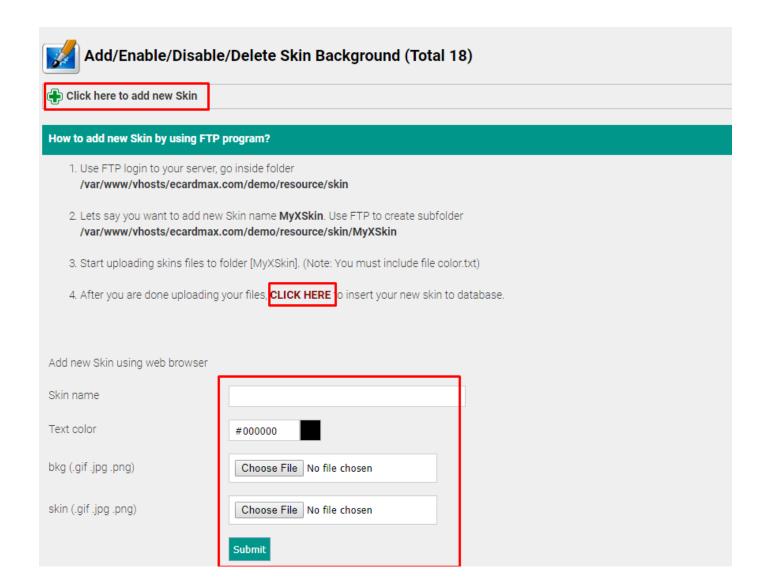

©eCardMax.com Page 65 of 103

### **Manage Stamp**

Allows administrator to control and manage website's stamp collection.

Advance Options => Manage Stamp

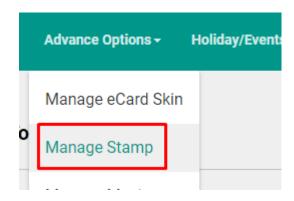

Check the checkbox to enable Stamp. Uncheck the checkbox will disable that Stamp. Click Stamp name to rename it

If you want to change Stamp thumbnail icon, edit image /resource/stamp/[File\_Name].gif Delete Stamp is not recommended, use Enable/Disable instead.

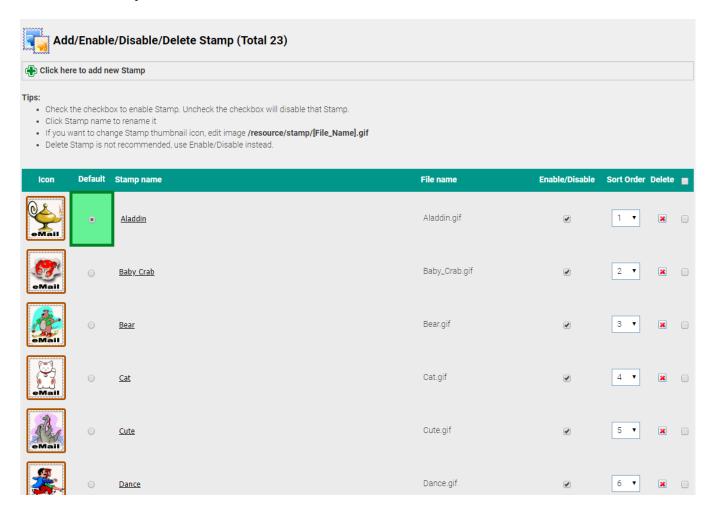

©eCardMax.com Page 66 of 103

To add new Stamp, simply click on the button "Click here to add new Stamp" at the top of this page.

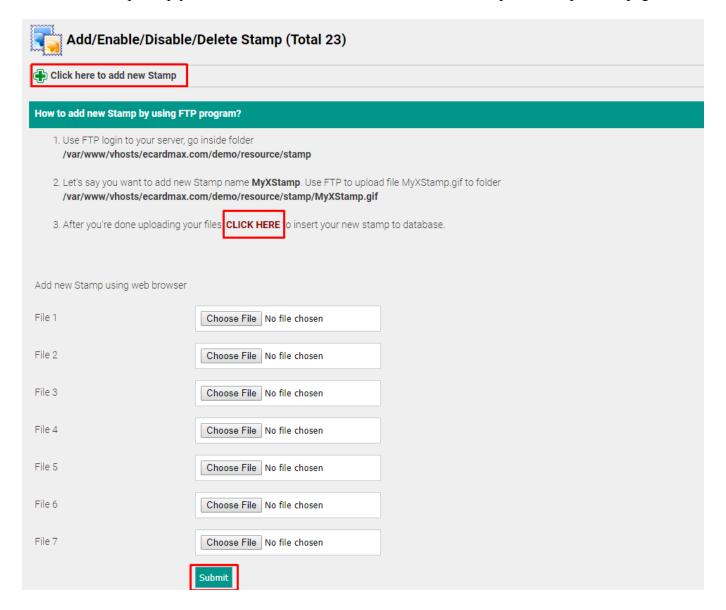

©eCardMax.com Page 67 of 103

### **Manage Music**

Manage the entire music library for adding eCards. Advance Options => Manage Music

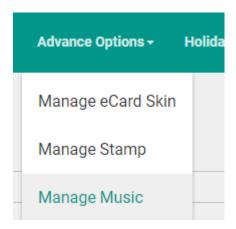

#### Music has category.

Check the checkbox to enable Music. Uncheck the checkbox will disable that Music.

Click Music name to rename it

Please use Enable/Disable instead of delete that Music file.

Click Music icon to play audio file, note music should .mp3 file

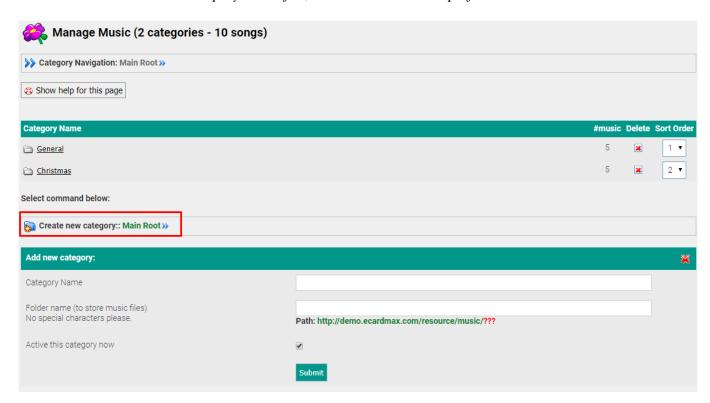

To add new Music, simply click on the button "Click here to add new Music" at the top of this page.

©eCardMax.com Page 68 of 103

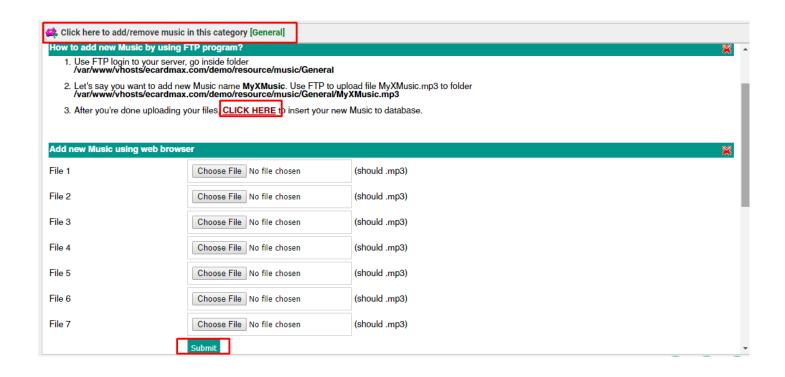

©eCardMax.com Page 69 of 103

#### **Manage Poem**

Allows administrator to control and manage website's stamp collection. Advance Options => Manage Poem

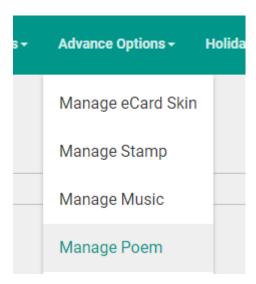

To add new Poem, simply click on the button "Click here to add new Poem" at the top of this page.

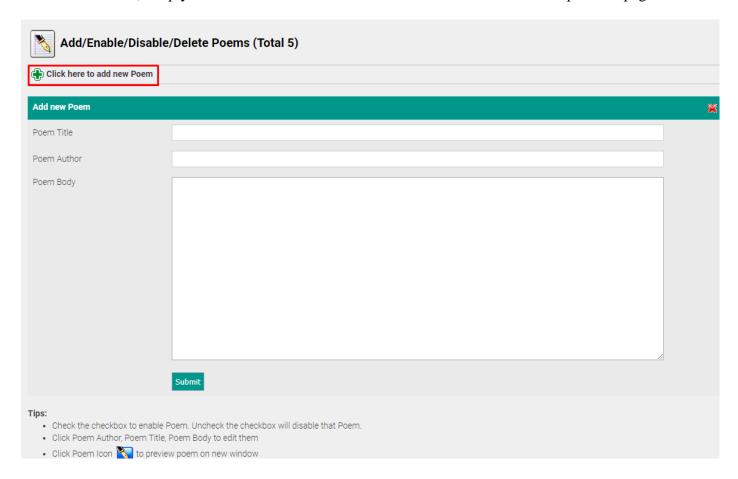

©eCardMax.com Page 70 of 103

To edit poem, just focus the field then modify it

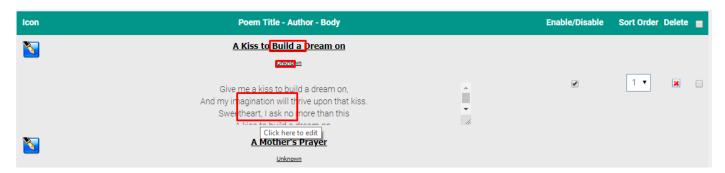

### **Manage Quote**

This is Collection of inspirational quotes. Advance Options => Manage Quote

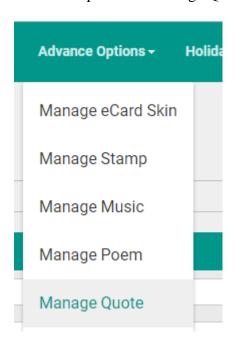

Check the checkbox to enable Quote. Uncheck the checkbox will disable that Quote. Click Quote Body or Quote Author to edit them

©eCardMax.com Page 71 of 103

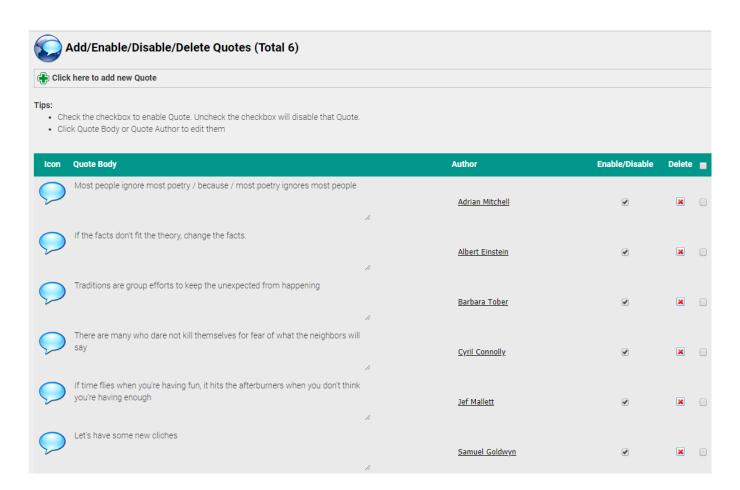

To add new Quote, simply click on the button "Click here to add new Quote" at the top of the page and fill in the form that will come up.

©eCardMax.com Page 72 of 103

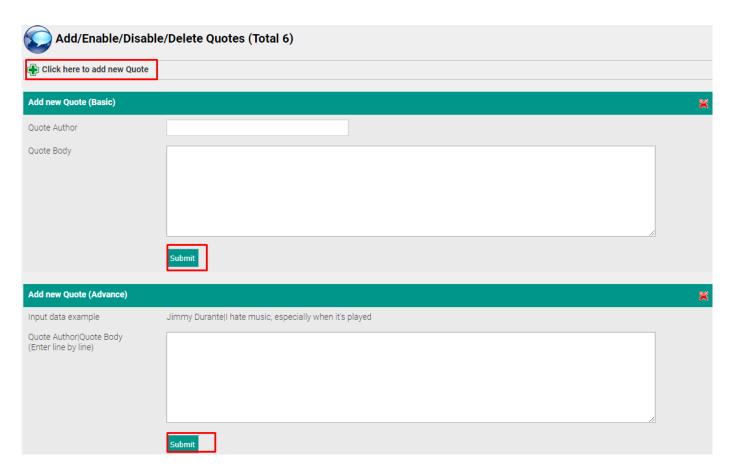

# **Manage Banner Ad**

 $\label{eq:Administrator} \textit{Administrator will be able to manage banner ads effectively, saving them time.} \\ \textit{Advance Options} => \textit{Manage Banner Ad}$ 

©eCardMax.com Page 73 of 103

eCardMax 11.0 - User Manual Oct 22th, 2018

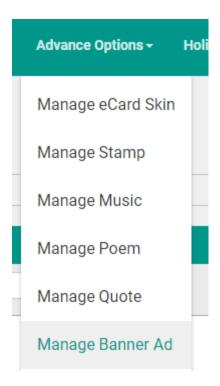

Check the checkbox to turn ON/OFF Banner

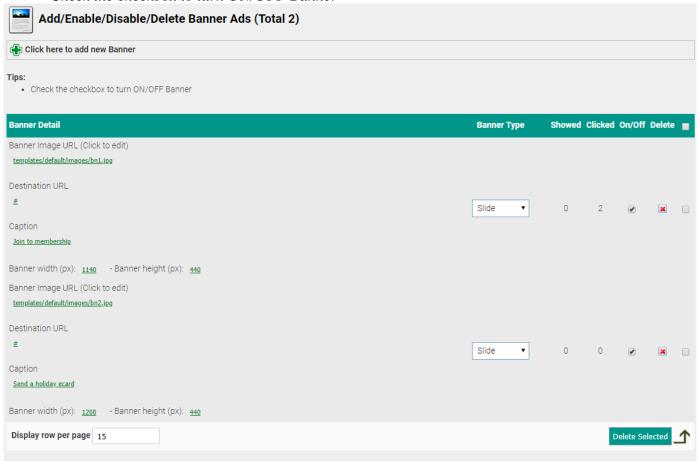

©eCardMax.com Page 74 of 103

To add new Banner, simply click on the button "Click here to add new Banner" at the top of the page and fill in the form that will come up.

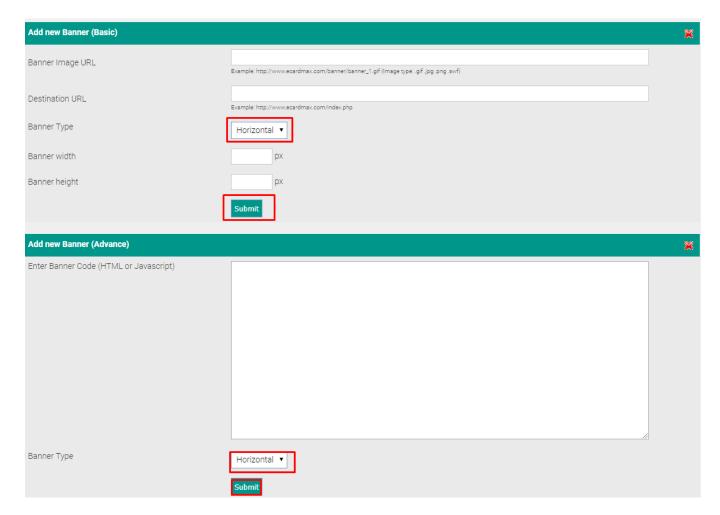

# **Manage Discount(Voucher)**

Easy manage discount voucher code as for new register account Advance Options => Manage Discount(Voucher)

©eCardMax.com Page 75 of 103

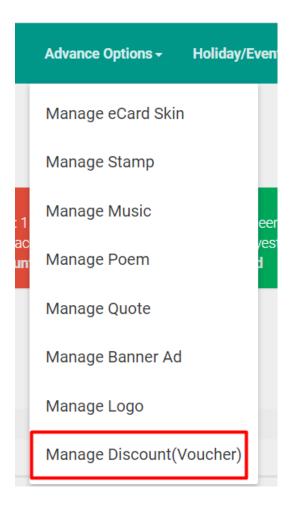

To create new, please click "Click here to add new discount price"

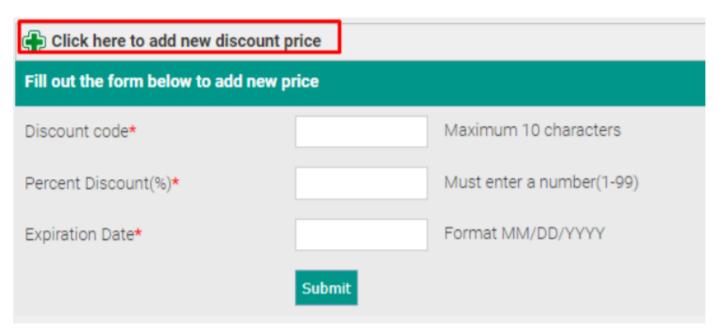

©eCardMax.com Page 76 of 103

#### Click to change

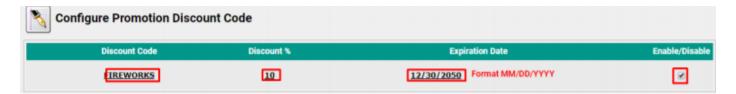

# **Email Tool**

## **Recipient Group**

Email Tool => Recipient Group

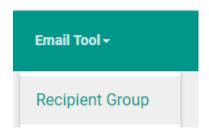

Click on group title, from name, from email to edit them. But you can't edit or delete group Newsletters & Special Offers List

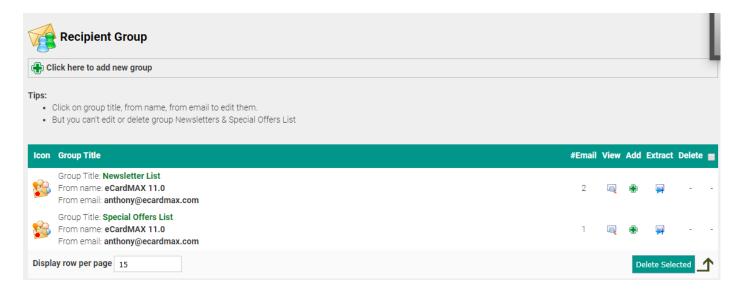

To add new Group, simply click on the button "Click here to add new Group" at the top of the page.

©eCardMax.com Page 77 of 103

eCardMax 11.0 - User Manual Oct 22th, 2018

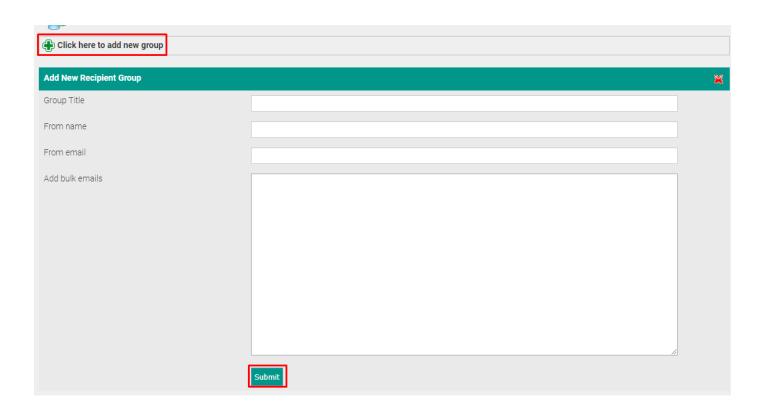

©eCardMax.com Page 78 of 103

## **Create Message**

Email Tool => Create Message

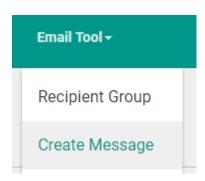

eCardMAX will send email newsletter with both HTML & Text format. If user's mail reader can't read HTML email, then they will see Text version.

When you create new newsletter message, please include both HTML & Text format.

When you add new message, you can use Frontpage, Dreamweaver to create HTML email, then copy HTML source code and paste to textarea box.

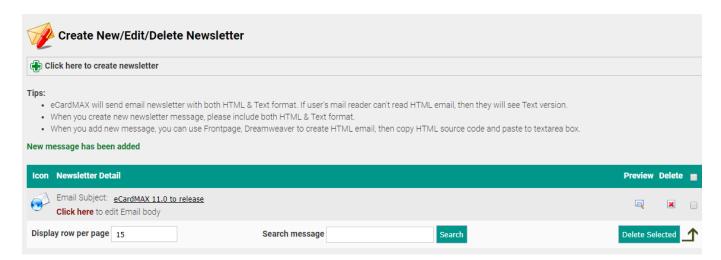

To add new newsletter, simply click on the button "Click here to create new newsletter" at the top of the page and fill in the form that will come up.

©eCardMax.com Page 79 of 103

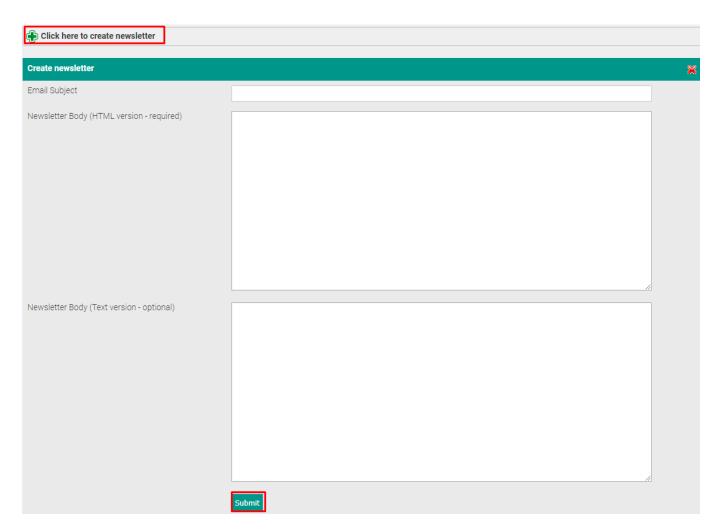

# **Sending**

Email Tool => Sending

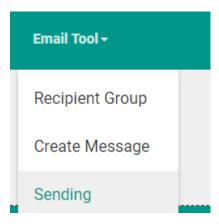

©eCardMax.com Page 80 of 103

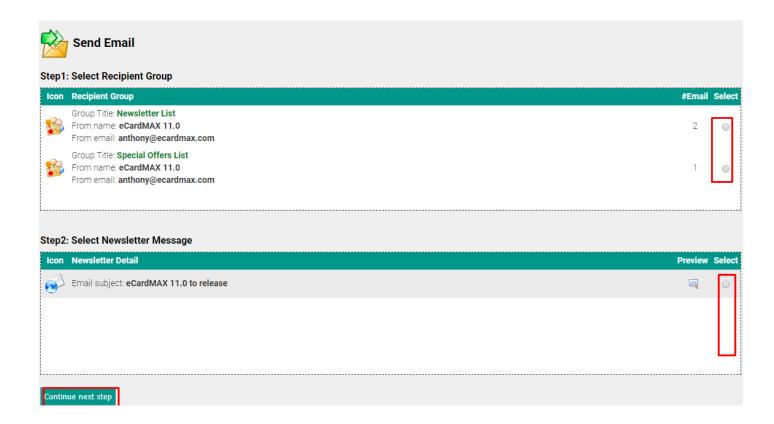

## **Feedback**

Email Tools > Feedback

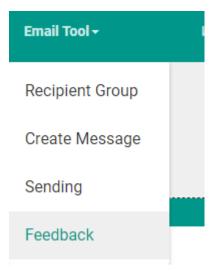

©eCardMax.com Page 81 of 103

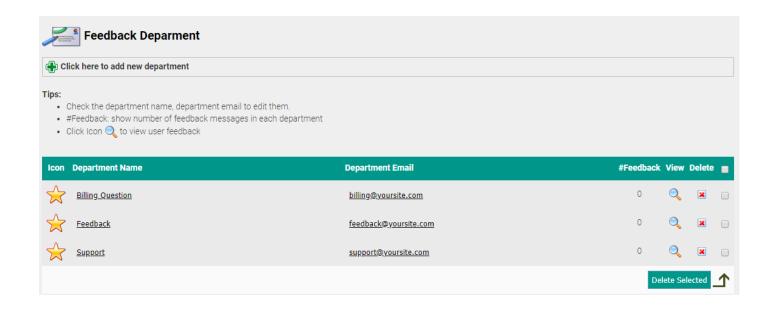

©eCardMax.com Page 82 of 103

# **Customization**

# CHANGE WEBSITE'S CSS, INTERFACE, LOGO

## Change Website's Logo

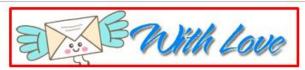

Is Popular Top-Rated New

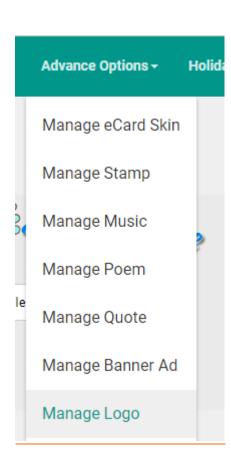

eCardMax 11.0 - User Manual Oct 22th, 2018

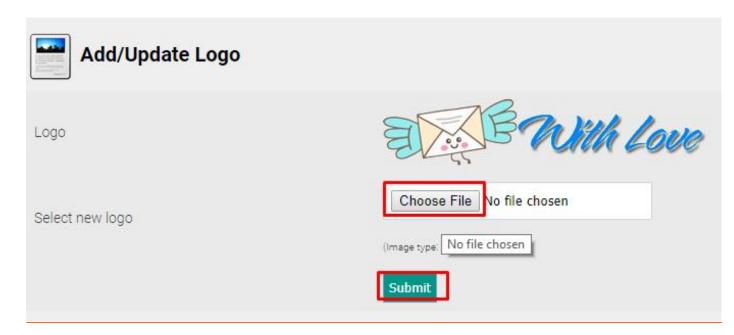

# Style of front site

You can change properties of styles of buttons to your own styles from ecardmax\_folder/templates/default/css/main.css

©eCardMax.com Page 84 of 103

# Integration with 2Checkout and Paypal

### How to integrate eCardMAX to 2CheckOut payment processor

If you don't have 2CheckOut.com account, then click here to get one (No Waiting Weeks, Start Selling in just a Few Minutes - that's true).

First, you need to enable payment feature: Log in to eCardMAX Admin area, click the link System Configuration - go to section Gold version only, then answer Yes for question "Would you like to enable 2CheckOut and PayPal payment?"

You have to rename the script 2checkout.php. For example: rename it to Abnd2543Ps.php (it likes the password - hard to guess and you don't have to remember it). Please do not modify the php code inside unless you know what you are doing.

Next, click the link below to login to your 2Checkout.com member area

#### https://www.2checkout.com/2co/login

At the main page select the link Set Up Product

# Account Homepage

Welcome to your sellers configuration area!

## First time here, be sure to look at the following.

No matter what you want to sell, start by setting up your...

- 1. Bank Account & Payment Details.
- 2. Additional Site Information.
- 3. Vendor Contact Information
- 4. Set Up Products.
- 5. Shipping Methods or e-good allowable countries...
- 6. Business Contact Information.
- 7. Setting Up Your Site.

Always be sure to keep your information up to date.

Next page - click the link on your right hand side New Recurring Product.

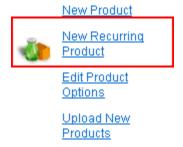

Then fill out the form - See image below

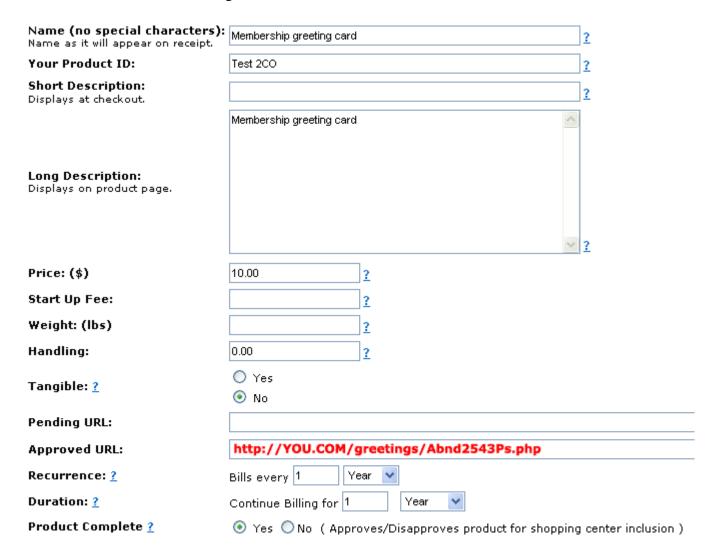

Enter the URL of script Abnd2543Ps.php in field Approved URL.

Click Create Recurring Product button when you done, then go back to Set Up Products page you will see this

©eCardMax.com Page 86 of 103

#### Products for #28715 Back to Vendor Information Page Back to Home Nearch by Name or Product ID Product ID Products Per Page Your Product ID Change Product Name Search Products Product Shop Your Product ID Name Actions **Price** ID Status Not Test 2CO Membership greeting card Image Edit HTML 10.00 Submitted Save Changes

Now, please remember your Product ID is 1

Next, go back to Account Homepage, inside Helpful Link table - click the link Look & Feel Settings

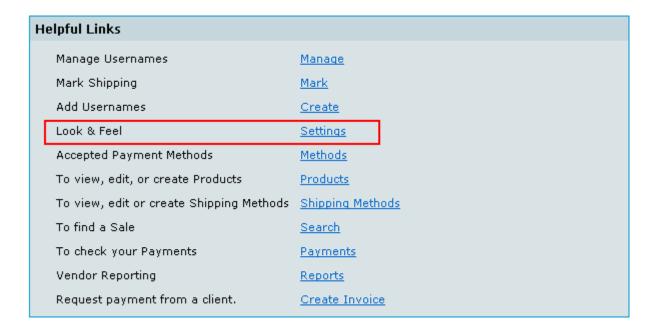

Next page, select Yes for Direct Return, then enter the URL of script Abnd2543Ps.php

©eCardMax.com Page 87 of 103

#### Direct Return

If set to Yes buyers will be immediately directed to your URLs below once they click the Complete Order button. If set to No the buyers will have to click a button to return to your URLs below.

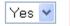

Note: You MUST get your passbacks working with direct return turned OFF before we will help you with a problem with direct return turned ON.

#### Approved, pending and affiliate area

#### Approved URL

Input a url for your customers to be sent to on a successful purchase.

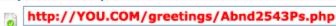

Example: https://www.yoursite.com/yourscript.php

#### Pending URL

Input a url for your customers to be sent to when a purchase cannot be verified immediately.

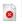

Example: https://www.yoursite.com/yourscript.php

Scroll down to set your Secret Word, then click Save Changes button

Now, login to eCardMAX admin area, scroll down to bottom page, at section Gold version only enter your 2CheckOut secret word, your 2CheckOut sid number (seller ID number) and your 2CheckOut product\_id number.

To test 2CheckOut payment script, answer Yes for question Would you like to turn ON 2CHECKOUT TEST MODE?

Go to your eCardMAX homepage, click button Join Now to test 2CheckOut payment script. Use credit card number 123456789112345 to make the payment.

When you go live your site you MUST turn OFF 2CheckOut Test Mode (say No for question Would you like to turn ON 2CHECKOUT TEST MODE?)

©eCardMax.com Page 88 of 103

## How to integrate eCardMAX to **PayPal** payment processor

If you don't have PayPal.com account then click here to get one. Please note: You have to become a PayPal verified member in order to sell product on your site.

First, you need to enable payment feature: Log in to eCardMAX Admin area, click the link System Configuration - go to section Gold version only, then answer Yes for question "Would you like to enable 2CheckOut and PayPal payment?"

Then, enter Your primary PayPal email address

Please note: If you have 2 or more Paypal email accounts then you have to use your Primary PayPal email account. To know which email account is your primary account then do this:

- Login to your PayPal member area
- Click "My Account" tab then click the link Instant "Profile"

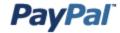

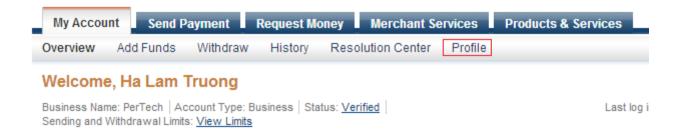

Next page you have to click "My selling tools", then "Update" Instant payment notifications

©eCardMax.com Page 89 of 103

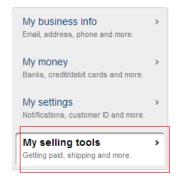

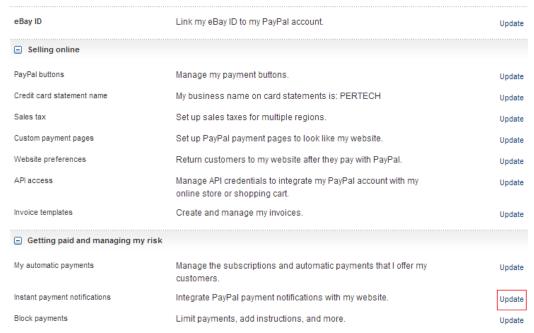

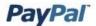

My Account Send Money Request Money Merchant Services Products & Services

#### Instant Payment Notification (IPN)

Back to Profile Summary

Instant Payment Notification (IPN) is a PayPal feature that sends messages about payments (and other transactional events) directly from PayPal to your website(s)' back-end systems. You can view up to 28 days worth of messages. You can also

- Resend messages not received by your website(s)' back-end systems
- · Temporarily stop receiving messages (useful when performing maintenance on your back-end systems)

Messages are generated but stored at PayPal until you start receiving them again.

Use the IPN feature in these situations:

- Your service provider, cart provider or website developer has asked you to
- You have back-end systems that require IPN messages to automate business processes, such as creating shipping notifications and inputs to accounting applications.

Learn more about the IPN feature.

By clicking "Edit IPN Settings," you will be taken to the configuration page, where you determine where to send IPN messages and decide to start or stop receiving the messages.

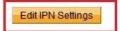

And then you have to check Receive IPN messages (Enabled) and enter the URL of your paypal.php script - click Save button when you done.

©eCardMax.com Page 90 of 103

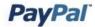

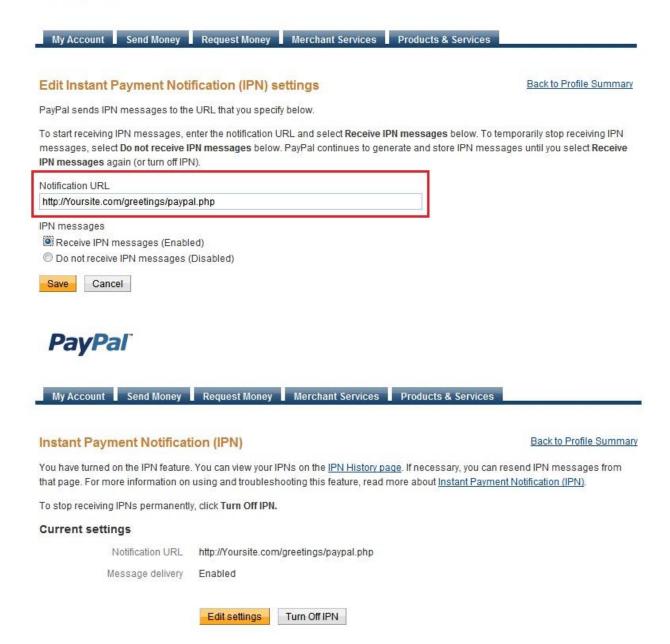

Go back "My selling tools", "Update" Block payments

©eCardMax.com Page 91 of 103

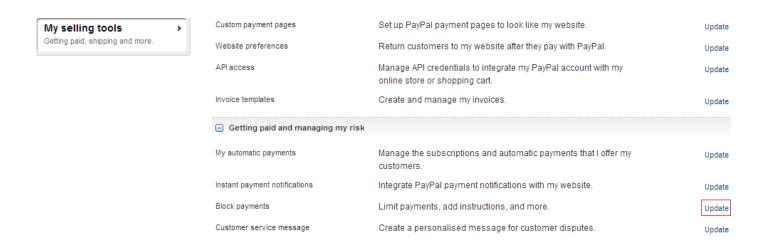

In here, you can edit preferences about your payment receiving. Click "Save" button after finish editing.

# **Payment Receiving Preferences**

Back to My Profile

Note: If you are using IPN, you must update your scripts to handle payments in currencies other than U.S. Dollars. Learn More

Allow payments sent to me in a currency I do not hold:

| <ul> <li>Yes, accept and convert them to U.S. Dollars. <u>Additional charges apply.</u></li> <li>No, deny the payments</li> <li>Ask Me, decide accepting or denying each individual payment</li> </ul> |
|----------------------------------------------------------------------------------------------------|
| Block accidental payments: You may prevent accidental payments by blocking duplicate invoice IDs  Yes, block multiple payments per invoice ID  No, allow multiple payments per invoice ID              |
| Block payments from users who:  Initiate payments from the Pay Anyone subtab of the Send Money tab                                                                                                    |
| (If checked, you may enter an Alternate Payment URL for your buyers.)                                                                                                    |
| Alternate Payment URL: http://                                                                                                    |
| (optional)                                                                                                    |
| Block the following payments:                                                                                                    |
| Pay with eCheck or German bank transfer for all website payments except eBay. NOTE: You may not block eCheck payments on eBay.                                                                         |
| Pay with eCheck or German bank transfer for all website payments except eBay. NOTE: You may not block                                                                                                  |
| Pay with eCheck or German bank transfer for all website payments except eBay. NOTE: You may not block eCheck payments on eBay.  Block payments from Student account users under 18 years old:          |

©eCardMax.com Page 92 of 103

In eCardMAX Admin area, inside "Members" tab, click "Click here to create new Group" to expand "Create new member group" form. (See image below)

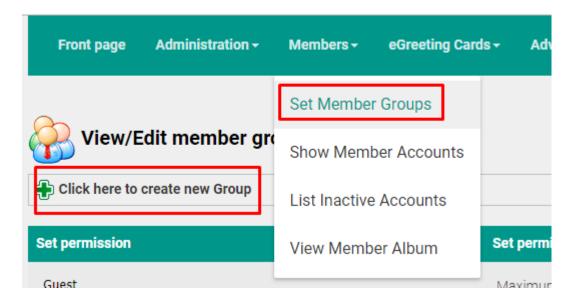

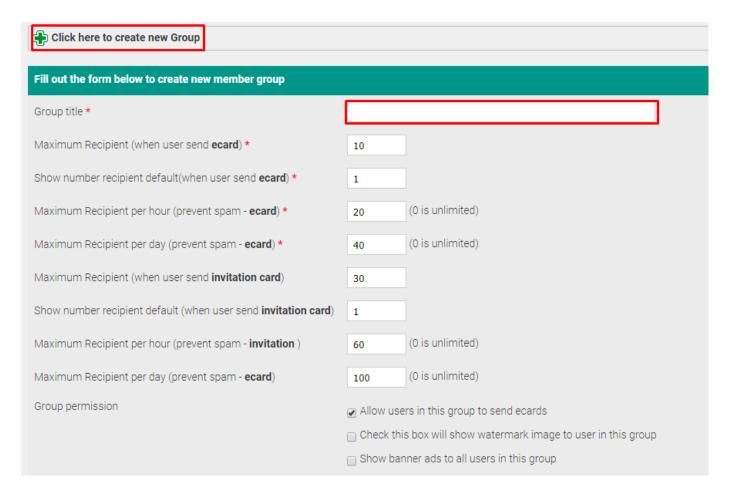

©eCardMax.com Page 93 of 103

eCardMax 11.0 - User Manual Oct 22th, 2018

|                                                                                                   | Allow feature sharing with Google Plus                                                                                                    |
|---------------------------------------------------------------------------------------------------|----------------------------------------------------------------------------------------------------|
|                                                                                                   | Allow feature sharing with Linkedin                                                                                                    |
|                                                                                                   | ☐ Allow User Print                                                                                                    |
|                                                                                                   | check all :: uncheck all                                                                                                    |
| Membership payment amount *                                                                       | S<br>Users have to pay this amount to become a member of this group                                                                                                    |
| Buy now title 1 * example: Buy now from 2Checkout or Buy now from PayPal                          |                                                                                                    |
| Buy now link 1 ★ Enter <b>2CheckOut</b> or <b>PayPal</b> buy now link here                        | http://                                                                                                    |
| (To use another currency on payment, please change the value <b>currency_code=EUR</b> in the URL) |                                                                                                    |
|                                                                                                   | Click here to auto create PayPal buy now link (base on membership payment amount above and your paypal primary email address. Please check again if the business email in the generated link is the one for paypal payment.) |
| Buy now title 2 (Optional)                                                                        |                                                                                                    |
| Buy now link 2 (Optional)                                                                         | http://                                                                                                    |
|                                                                                                   |                                                                                                    |
|                                                                                                   |                                                                                                    |
|                                                                                                   | Click here to auto create PayPal buy now link (base on membership payment amount above and your paypal primary email adoress. Please check again if the business email in the generated link is the one for paypal payment.) |
| Set time auto expired after user sign up                                                          | Forever ▼                                                                                                    |
|                                                                                                   | Submit                                                                                                    |
|                                                                                                   |                                                                                                    |

©eCardMax.com Page 94 of 103

Click "Click here" to pop-up a Create PayPal Recurring Payments Link, choose how many years you want then click "Create PayPal Link"

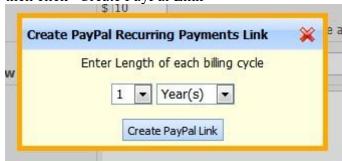

The Admin area will create PayPal link for you (See image below). Click Submit button to save.

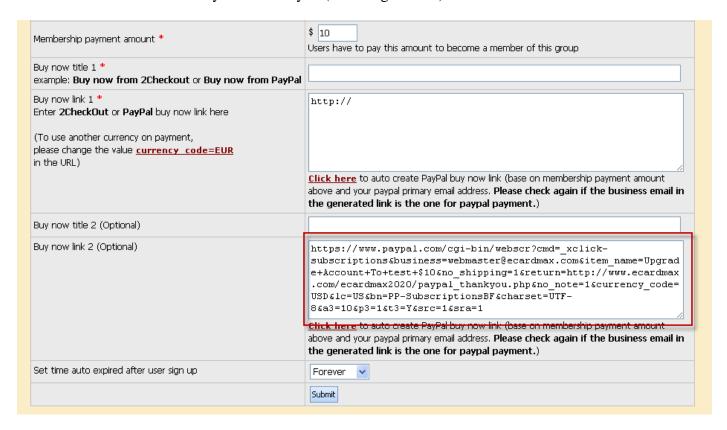

Inside "eGreeting Cards" tab, click "Set Price Pay Per Card", then click "Click here to add new price" to expand the form (See image below)

©eCardMax.com Page 96 of 103

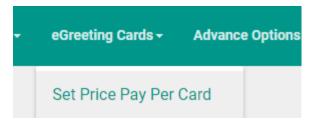

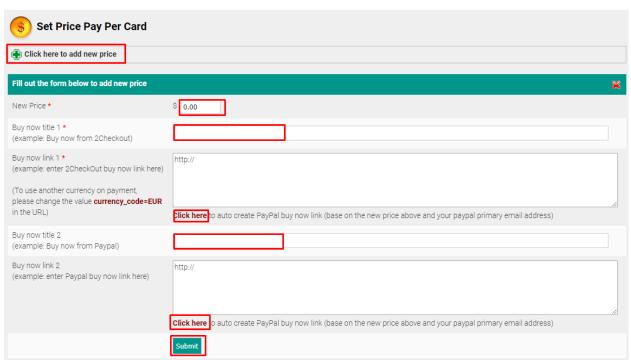

You can add new price to list by clicking "Click here to add new price" and fill in the form that will come up.

Click "Click here" to create PayPal link for you (See image below). Click Submit button to save.

©eCardMax.com Page 97 of 103

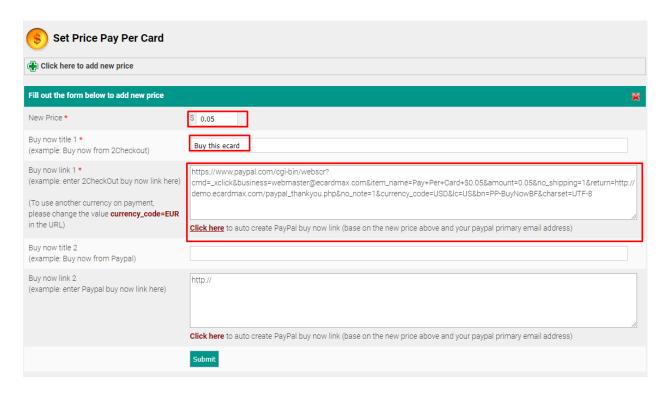

Remember to click Submit button to save these settings to eCardMAX database.

Now, go to your eCardMAX homepage, click Join now button to test PayPal payment script

©eCardMax.com Page 98 of 103

# How to Back Up and Restore Database with phpMyAdmin

## How to Back Up Database with phpMyAdmin

This section describes how to back up your eCardMax database with phpMyAdmin.

1) Launch phpMyAdmin via cPanel, if you are not use cPanel, then make sure you have phpMyAdmin installed and just run it. If you do not know if phpMyAdmin is installed on your web server then contact your hosting provider for support. The screen below shows phpMyAdmin with ecardmax\_10 database selected.

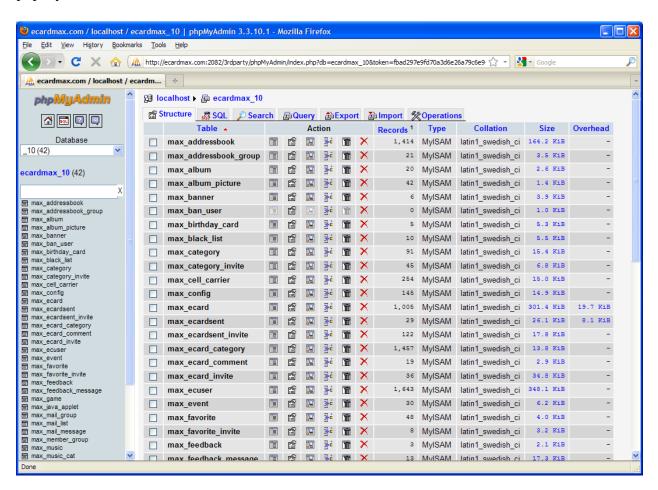

2) Click on Export link at top and it will take you to the screen below.

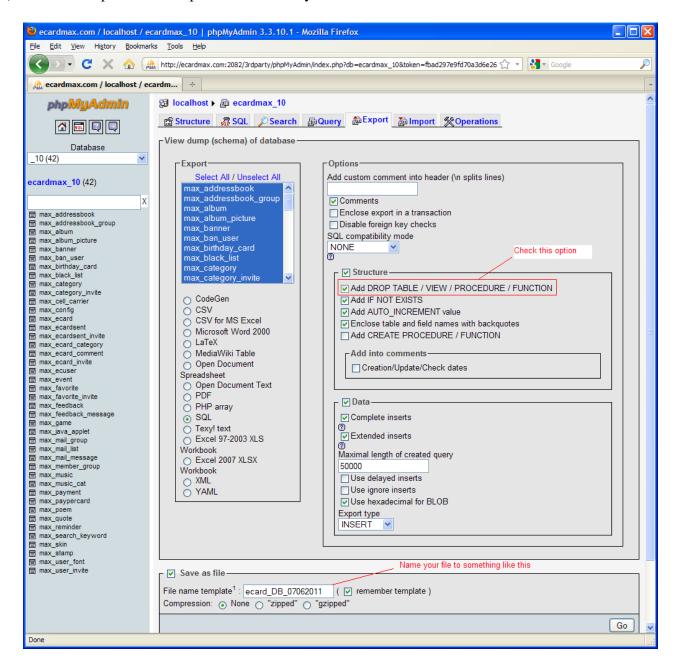

Follow red color instruction on the screen above after that click Go and the screen below will popup.

©eCardMax.com Page 100 of 103

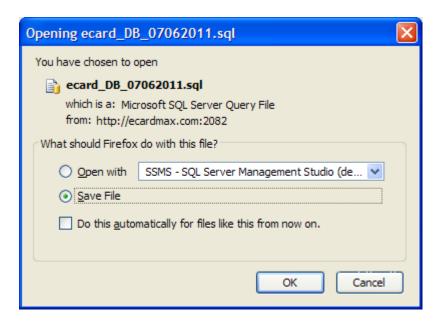

3) Choose Save File and clicks OK button to save it. You will need to specify which folder you want to save it in. Normally, I just create a backup folder on your computer and put it there.

©eCardMax.com Page 101 of 103

## How to Restore Database with phpMyAdmin

To restore database with phpMyAdmin, just follow the simple steps below.

1) Launch phpMyAdmin and select the database you want to restore. The screen below shows phpMyAdmin with ecardmax\_10 database selected.

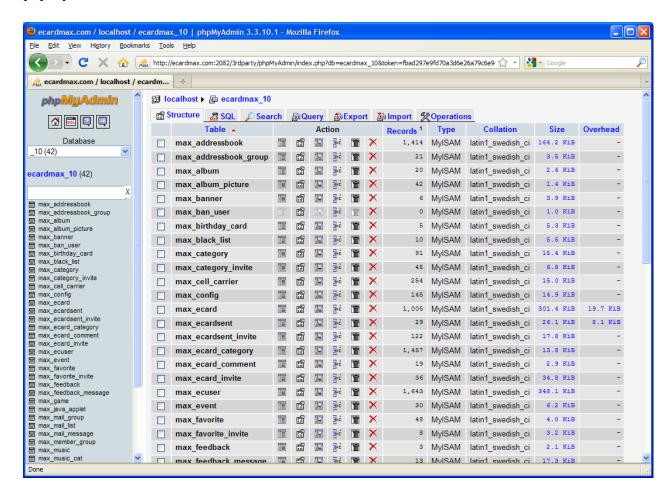

2) Click Import link from the above screen which will take you to the Import screen below.

©eCardMax.com Page 102 of 103

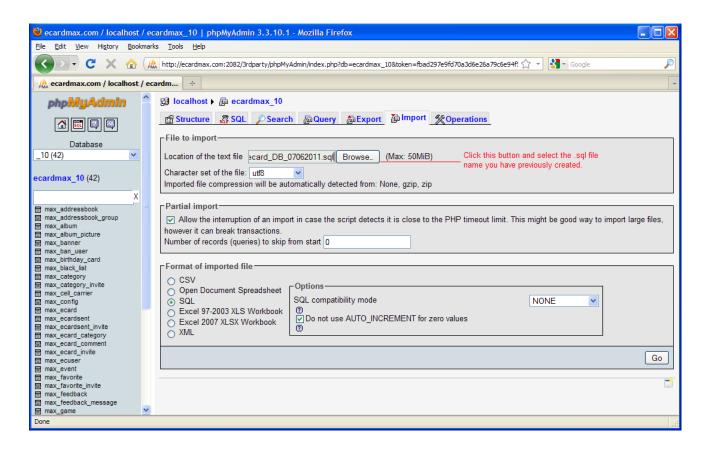

3) Follow the red color instruction on the screen above then click Go. This will import (restore) your database. After completion, you will see the screen below.

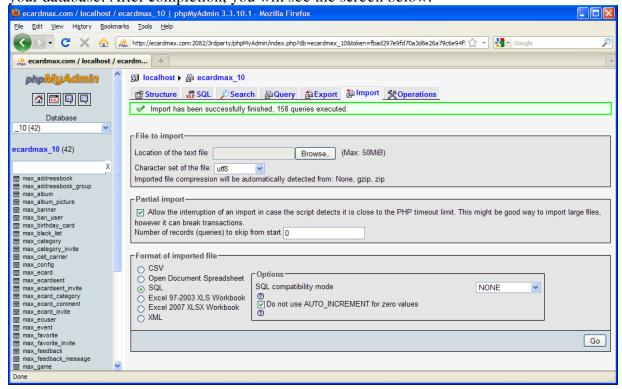

©eCardMax.com Page 103 of 103